#### **Oracle® OpenSSO Update 2-Versionsinformationen**

Beta

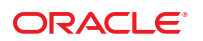

Teilenr.: 821–2835 Juli 2010

Copyright © 2010, Oracle und/oder verbundene Unternehmen. Alle Rechte vorbehalten.

Diese Software und zugehörige Dokumentation werden im Rahmen eines Lizenzvertrages zur Verfügung gestellt, der Einschränkungen hinsichtlich Nutzung und Offenlegung enthält und durch Gesetze zum Schutz geistigen Eigentums geschützt ist. Sofern nicht ausdrücklich in Ihrem Lizenzvertrag vereinbart oder gesetzlich geregelt, darf diese Software weder ganz noch teilweise in irgendeiner Form oder durch irgendein Mittel zu irgendeinem Zweck kopiert, reproduziert, übersetzt, gesendet, verändert, lizenziert, übertragen, verteilt, ausgestellt, ausgeführt, veröffentlicht oder angezeigt werden. Reverse Engineering, Disassemblierung oder Dekompilierung der Software ist verboten, es sei denn, dies ist erforderlich, um die gesetzlich vorgesehene Interoperabilität mit anderer Software zu ermöglichen.

Die hier angegebenen Informationen können jederzeit und ohne vorherige Ankündigung geändert werden. Wir übernehmen keine Gewähr für deren Richtigkeit. Sollten Sie Fehler oder Unstimmigkeiten finden, bitten wir Sie, uns diese schriftlich mitzuteilen.

Wird diese Software oder zugehörige Dokumentation an die Regierung der Vereinigten Staaten von Amerika bzw. einen Lizenznehmer im Auftrag der Regierung der Vereinigten Staaten von Amerika geliefert, gilt Folgendes:

U.S. GOVERNMENT RIGHTS Programs, software, databases, and related documentation and technical data delivered to U.S. Government customers are "commercial computer software" or"commercial technical data" pursuant to the applicable Federal Acquisition Regulation and agency-specific supplemental regulations. As such, the use, duplication, disclosure, modification, and adaptation shall be subject to the restrictions and license terms set forth in the applicable Government contract, and, to the extent applicable by the terms of the Government contract, the additional rights set forth in FAR 52.227-19, Commercial Computer Software License (December 2007). Oracle America, Inc., 500 Oracle Parkway, Redwood City, CA 94065, USA.

Diese Software oder Hardware ist für die allgemeine Anwendung in verschiedenen Informationsmanagementanwendungen konzipiert. Sie ist nicht für den Einsatz in potenziell gefährlichen Anwendungen bzw. Anwendungen mit einem potenziellen Risiko von Personenschäden geeignet. Falls die Software oder Hardware für solche Zwecke verwendet wird, verpflichtet sich der Lizenznehmer, sämtliche erforderlichen Maßnahmen wie Fail Safe, Backups und Redundancy zu ergreifen, um den sicheren Einsatz dieser Software oder Hardware zu gewährleisten. Oracle Corporation und ihre verbundenen Unternehmen übernehmen keinerlei Haftung für Schäden, die beim Einsatz dieser Software oder Hardware in gefährlichen Anwendungen entstehen.

Oracle und Java sind eingetragene Marken von Oracle und/oder ihren verbundenen Unternehmen. Andere Namen und Bezeichnungen können Marken ihrer jeweiligen Inhaber sein.

AMD, Opteron, das AMD-Logo und das AMD-Opteron-Logo sind Marken oder eingetragene Marken von Advanced Micro Devices. Intel und Intel Xeon sind Marken oder eingetragene Marken der Intel Corporation. Alle SPARC-Marken werden in Lizenz verwendet und sind Marken oder eingetragene Marken der SPARC International, Inc. UNIX ist eine durch X/Open Company, Ltd lizenzierte, eingetragene Marke.

Diese Software oder Hardware und die zugehörige Dokumentation können Zugriffsmöglichkeiten auf Inhalte, Produkte und Serviceleistungen von Dritten enthalten. Oracle Corporation und ihre verbundenen Unternehmen übernehmen keine Verantwortung für Inhalte, Produkte und Serviceleistungen von Dritten und lehnen ausdrücklich jegliche Art von Gewährleistung diesbezüglich ab. Oracle Corporation und ihre verbundenen Unternehmen übernehmen keine Verantwortung für Verluste, Kosten oder Schäden, die aufgrund des Zugriffs oder der Verwendung von Inhalten, Produkten und Serviceleistungen von Dritten entstehen.

# Inhalt

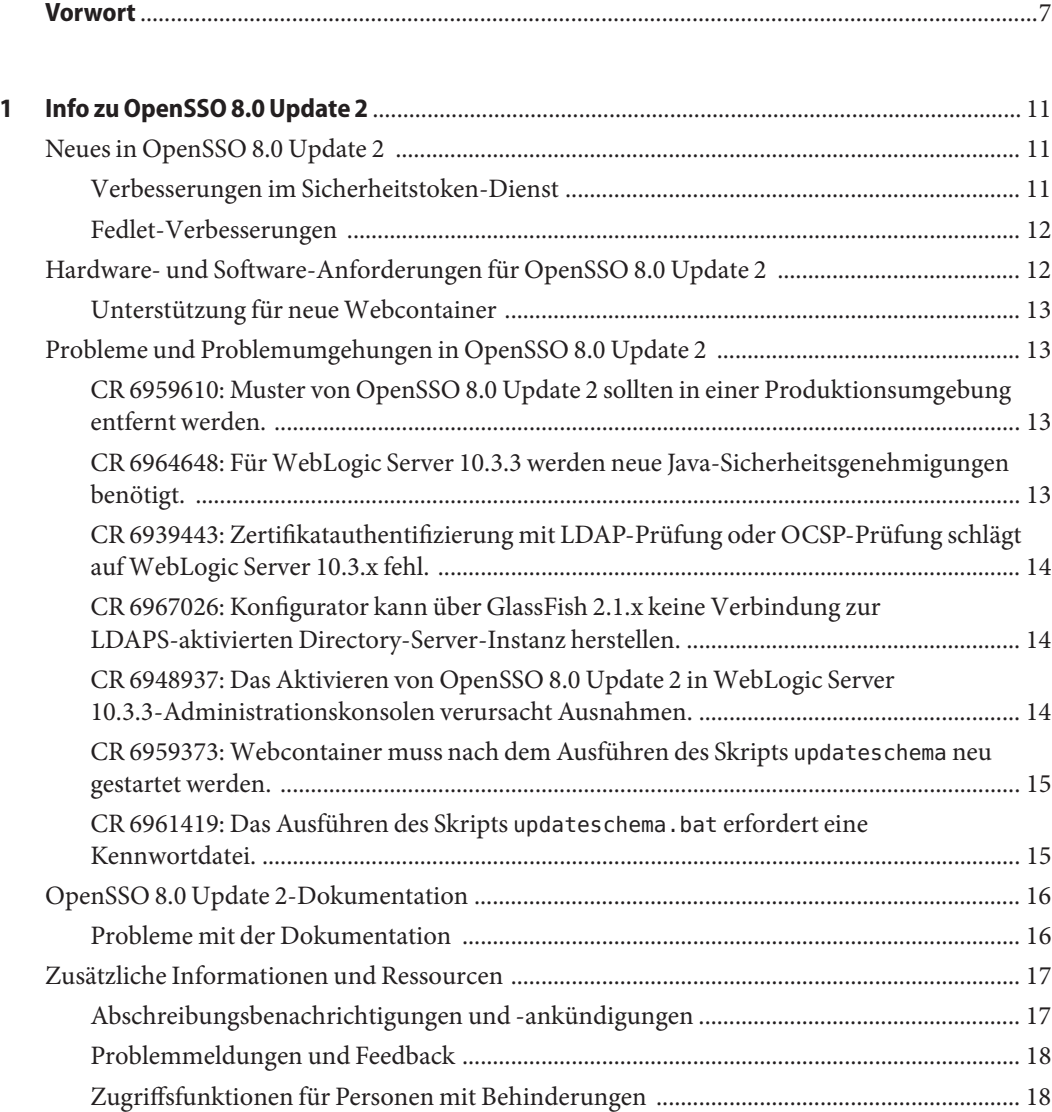

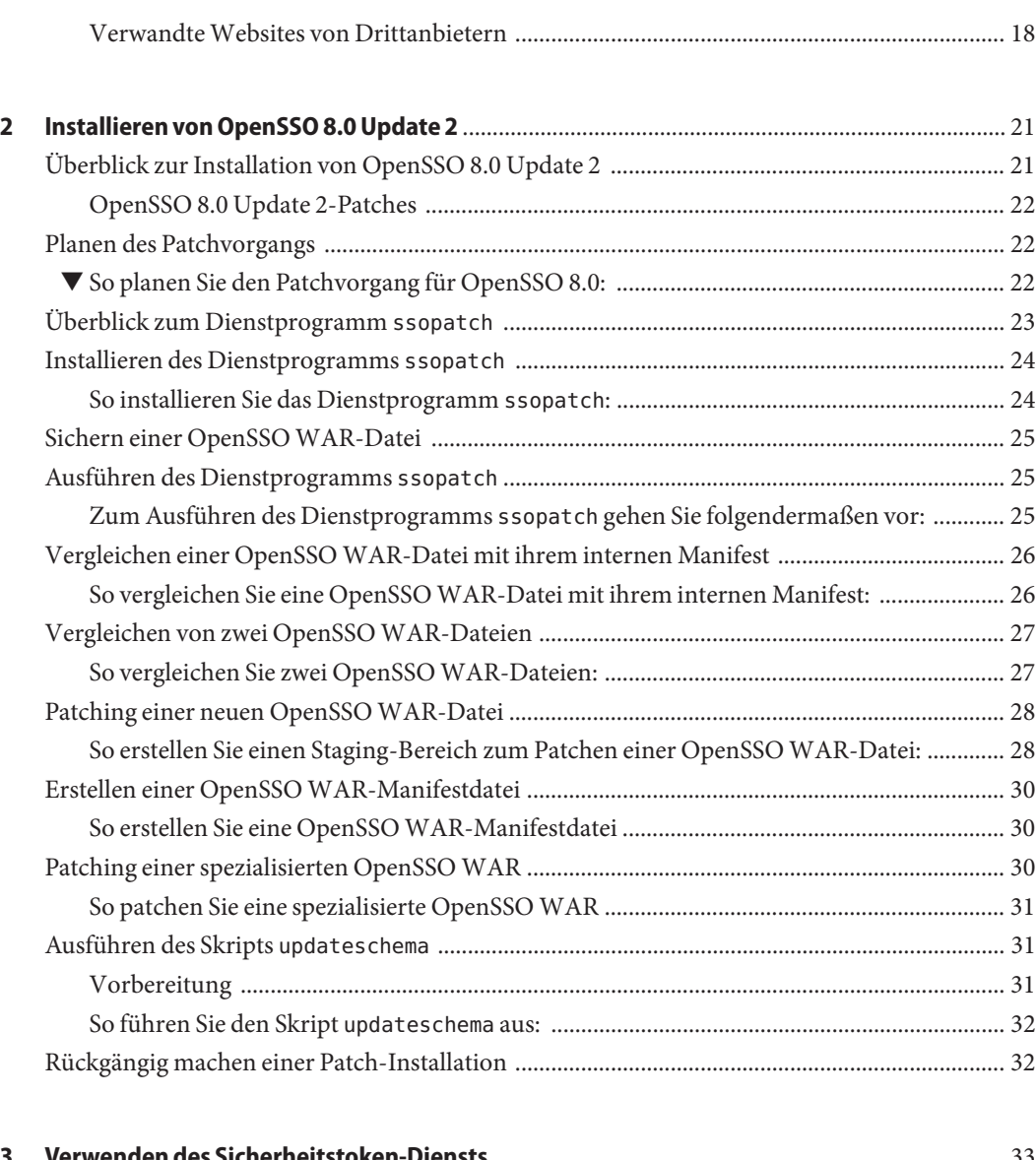

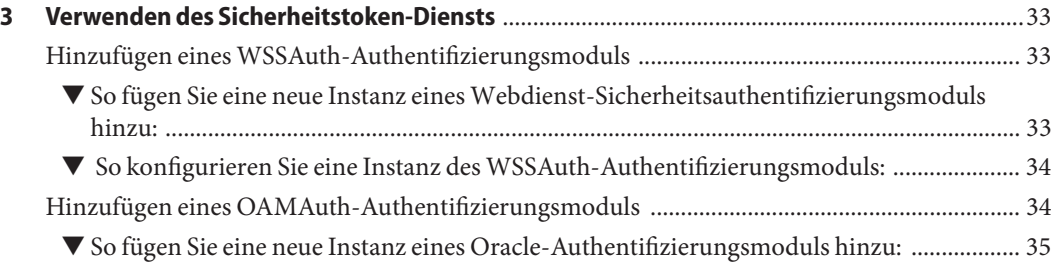

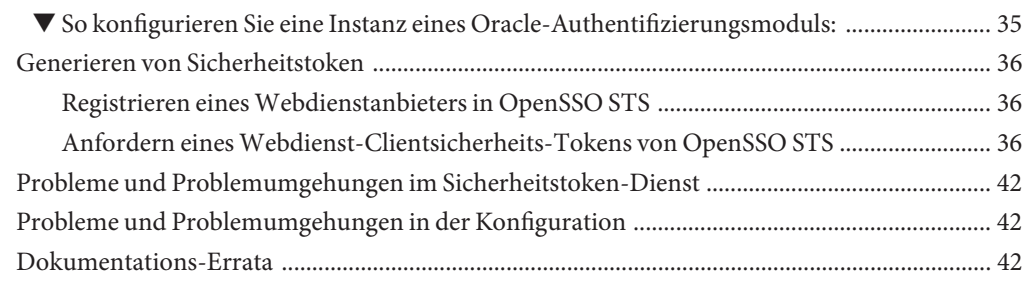

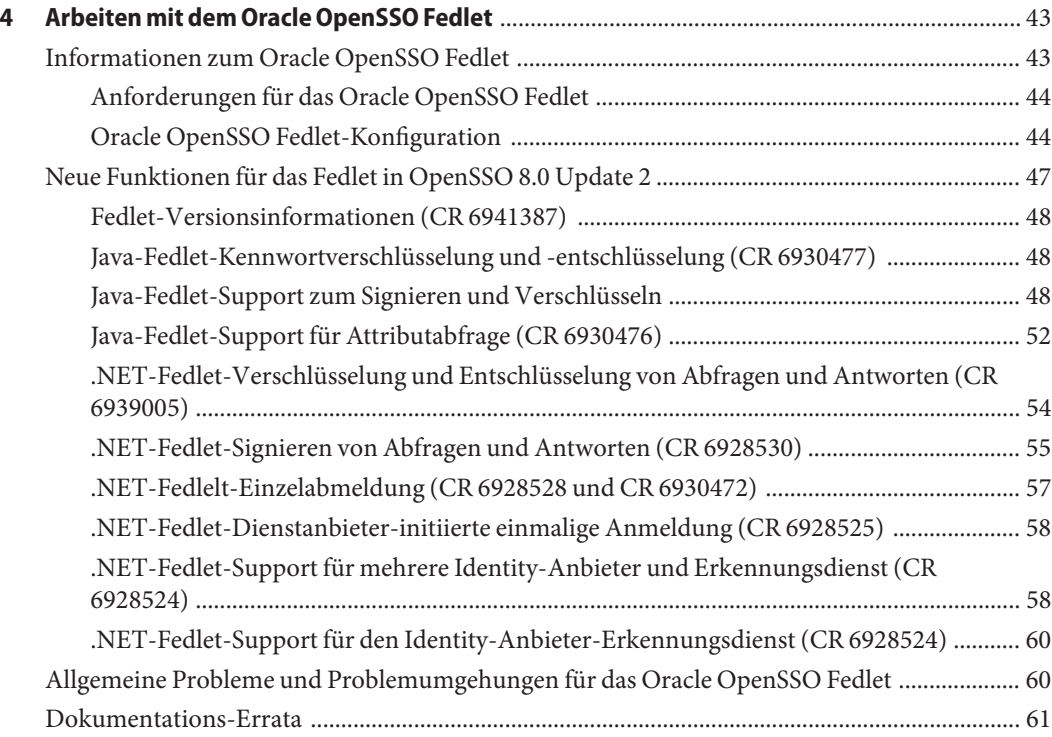

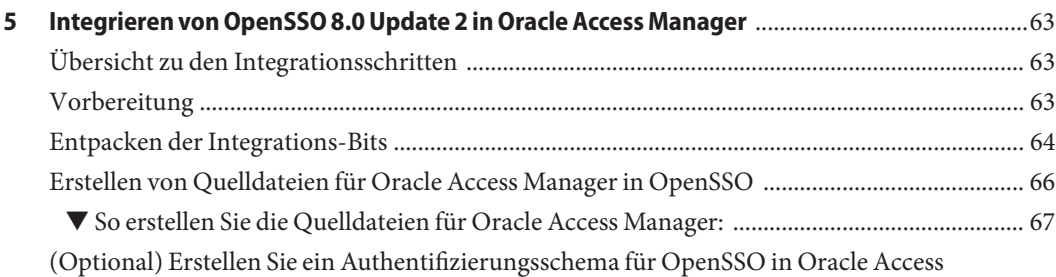

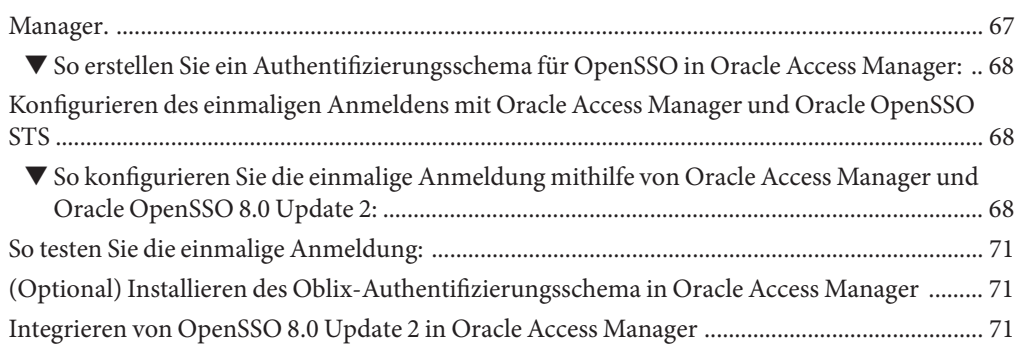

## <span id="page-6-0"></span>Vorwort

Die Oracle OpenSSO 8.0 Update 2-Versionsinformationen enthalten Informationen zum Herunterladen und Installieren der OpenSSO Update 2-Software. Dieses Dokument enthält sich Informationen zu Änderungen in der Software, die seit der Veröffentlichung von OpenSSO Update 1 stattgefunden haben.

#### **Zielgruppe dieses Buchs**

Diese Versionsinformationen richten sich an Unternehmensadministratoren und Entwickler, die Oracle SSO 8.0 bereits installiert und bereitgestellt haben. Sie müssen mit den Konzepten und Verfahren vertraut sein, die in der Dokumentation des Kernprodukts beschrieben sind.

#### **Verwandte Bücher**

Diese Versionsinformationen ergänzen die Kerndokumentation von Oracle OpenSSO 8.0 unter folgender URL: http://docs.sun.com/app/docs/coll/1767.1.

#### **Verweise auf Drittanbieter-Websites**

In dieser Dokumentation wird auf URLs von Drittanbietern verwiesen, über die zusätzliche relevante Informationen zur Verfügung gestellt werden.

**Hinweis –** Oracle haftet nicht für die Verfügbarkeit der Websites Dritter, die in diesem Dokument erwähnt werden. Oracle unterstützt keine Inhalte, Werbung, Produkte oder sonstige Materialien, die auf oder über solche Websites oder Ressourcen verfügbar sind, und übernimmt keine Verantwortung oder Haftung dafür. Oracle übernimmt keine Verantwortung oder Haftung für tatsächliche oder angebliche Schäden oder Verluste, die durch den Gebrauch von oder in Verbindung mit derartigen Inhalten, Gütern oder Diensten entstanden sind, die auf diesen oder durch diese Websites oder Ressourcen verfügbar sind.

#### **Dokumentation, Support und Schulung**

Auf den folgenden Websites finden Sie zusätzliche Ressourcen:

- Dokumentation (<http://docs.sun.com>)
- Support (<http://www.oracle.com/us/support/systems/index.html>)
- Training (<http://education.oracle.com>) Klicken Sie auf den Sun-Link in der linken Navigationsleiste.

#### **Sagen Sie uns Ihre Meinung!**

Oracle freut sich über Ihre Anmerkungen und Vorschläge zur Qualität und Nützlichkeit der Dokumentation. Falls Sie Fehler finden oder andere Verbesserungsvorschläge haben, besuchen Sie <http://docs.sun.com> und klicken auf Feedback. Geben Sie den Titel und die Teilenummer der Dokumentation mit dem Kapitel, dem Abschnitt und der Seitennummer an, wenn sie verfügbar sind. Wenn Sie eine Antwort wünschen, teilen Sie dies bitte mit.

Oracle Technology Network (<http://www.oracle.com/technetwork/index.html>) bietet eine Reihe von Ressourcen zur Oracle-Software:

- Diskutieren Sie technische Probleme und Lösungen im [Diskussionsforum](http://forums.oracle.com) (<http://forums.oracle.com>).
- Rufen Sie die praktischen, schrittweisen Tutorials ab über [Oracle By Example](http://www.oracle.com/technology/obe/start/index.html) (<http://www.oracle.com/technology/obe/start/index.html>).
- Laden Sie denMustercoder ([http://www.oracle.com/technology/sample\\_code/](http://www.oracle.com/technology/sample_code/index.html) [index.html](http://www.oracle.com/technology/sample_code/index.html)) herunter.

#### **Typografische Konventionen**

In der folgenden Tabelle sind die in diesem Handbuch verwendeten typografischen Konventionen aufgeführt.

| Bedeutung                                                                                | <b>Beispiel</b>                                                                           |
|------------------------------------------------------------------------------------------|-------------------------------------------------------------------------------------------|
| Die Namen von Befehlen, Dateien,<br>AaBbCc123<br>Verzeichnissen sowie Bildschirmausgabe. | Bearbeiten Sie Ihre. Login-Datei.                                                         |
|                                                                                          | Verwenden Sie 1s - a, um eine Liste<br>aller Dateien zu erhalten.                         |
|                                                                                          | system% Sie haben eine neue<br>Nachricht.                                                 |
| AaBbCc123                                                                                | system%su                                                                                 |
|                                                                                          | Password:                                                                                 |
|                                                                                          | Von Ihnen eingegebene Zeichen (im Gegensatz<br>zu auf dem Bildschirm angezeigten Zeichen) |

**TABELLE P–1** Typografische Konventionen

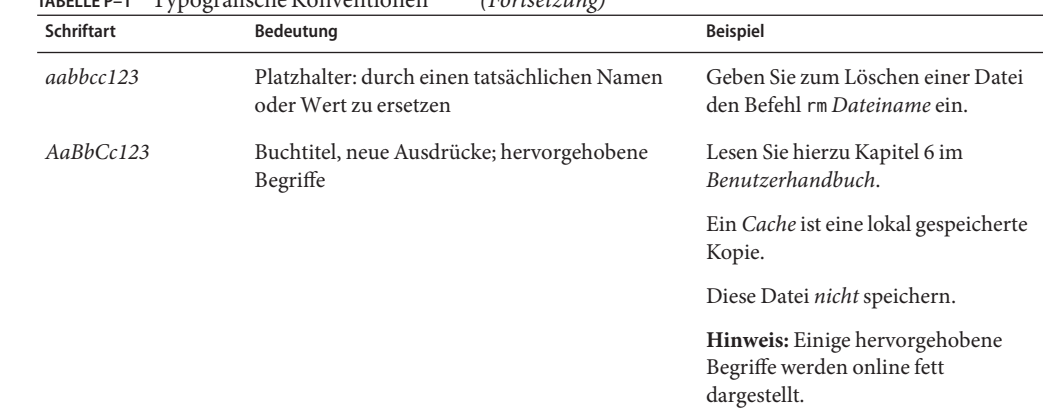

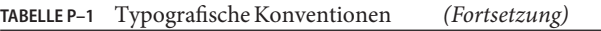

#### **Shell-Eingabeaufforderungen in Befehlsbeispielen**

Die folgende Tabelle zeigt die standardmäßigeUNIX-System- und Superuser-Eingabeaufforderungen für Shells, die im Oracle Solaris Betriebssystem enthalten sind. Beachten Sie, dass die standardmäßige System-Eingabeaufforderung, die in den Befehlsbeispielen angezeigt werden, abhängig von der jeweiligen Oracle Solaris-Version variieren.

| Shell                                                    | Eingabeaufforderung |
|----------------------------------------------------------|---------------------|
| Bash-Shell, Korn-Shell und Bourne-Shell                  | \$                  |
| Bash-Shell, Korn-Shell und Bourne-Shell für<br>Superuser | #                   |
| C-Shell                                                  | system%             |
| C-Shell für Superuser                                    | system#             |

**TABELLE P–2** Shell-Eingabeaufforderungen

# <span id="page-10-0"></span>Info zu OpenSSO 8.0 Update 2

In diesem Kapitel werden die folgenden Themen behandelt.

- "Neues in OpenSSO 8.0 Update 2" auf Seite 11
- ["Hardware- und Software-Anforderungen für OpenSSO 8.0 Update 2" auf Seite 12](#page-11-0)
- ["Probleme und Problemumgehungen in OpenSSO 8.0 Update 2" auf Seite 13](#page-12-0)
- ["OpenSSO 8.0 Update 2-Dokumentation" auf Seite 16](#page-15-0)
- ["Zusätzliche Informationen und Ressourcen" auf Seite 17](#page-16-0)

## **Neues in OpenSSO 8.0 Update 2**

OpenSSO 8.0 Update 2 bietet Verbesserungen im Sicherheitstoken-Dienst und dem OpenSSO Fedlet.

#### **Verbesserungen im Sicherheitstoken-Dienst**

Der Sicherheitstoken-Dienst enthält jetzt die folgenden neuen Funktionen:

- Unterstützt TokenType zum Generieren eine spezifischen Sicherheitstokens eines Webdienstanbieters.
- Unterstützt eine asymmetrische und eine Transportverknüpfung für X509 und Benutzername-Sicherheitstokens als Anforderer.
- Setzt SSL/Transport-Verknüpfung mit einem Benutzername-Sicherheitstoken um, wenn OpenSSO STS mit einem Benutzernamen über SSL konfiguriert ist.
- Gibt SAML-Schlüsselinhaber-Sicherheitstoken für asymmetrischen KeyType mit useKey als öffentlichen Schlüssel des Webdienst-Clients und dem Sicherheitstoken X509 des Webdienst-Clients aus.
- WSDL wird dynamisch auf Basis der Sicherheitstoken-Konfiguration aktualisiert.
- Unterstützt Verschlüsselung durch den öffentlichen Schlüssel des Webdienstanbieters.
- <span id="page-11-0"></span>■ Verschlüsselt das statische Benutzernamekennwort, bevor es im Konfigurationsspeicher gespeichert wird.
- Unterstützt UserName-Token anstelle eines Sicherheitstokens über eine WS-Trust-Anforderung.
- Unterstützt Ausgabe von SAML-Übermittlungstokens.
- Das neue Webdienst-Sicherheitsauthentifizierungsmodul WSSAuth unterstützt die Verarbeitung der Kennwortvalidierung.
- Das neue OAMAuth-Authentifizierungsmodul ermöglicht mithilfe des Oracle Access Manager mit OpenSSO das einmalige Anmelden.

Weitere Informationen finden Sie in [Kapitel 3, "Verwenden des Sicherheitstoken-Diensts".](#page-32-0)

#### **Fedlet-Verbesserungen**

Das Fedlet umfasst jetzt die folgenden neuen Funktionen:

- Unterstützt Verschlüsselung im .NET-Fedlet.
- Unterstützt Anmeldung im .NET-Fedlet.
- .NET-Fedlet unterstützt jetzt die einmalige Abmeldung.
- .NET-Fedlet bietet vom Dienstanbieter initiierte einmalige Anmeldung und Artefakt-Unterstützung.
- Unterstützt mehrere Identity-Anbieter und Erkennung von Identity-Anbietern im .NET-Fedlet.
- Bietet Versionsinformationen in Eigenschafts- und Konfigurationsdateien für das Fedlet.
- Neue Kennwort-SPI-Implementierung.
- Unterstützt Attributsabfrage.
- Unterstützt einmalige Abmeldung.

Weitere Informationen finden Sie in [Kapitel 4, "Arbeiten mit dem Oracle OpenSSO Fedlet".](#page-42-0)

## **Hardware- und Software-Anforderungen für OpenSSO 8.0 Update 2**

Siehe ["Hardware and Software Requirements For OpenSSO Enterprise 8.0 Update 1" in](http://docs.sun.com/doc/821-1818/gjwdn?a=view) *Sun [OpenSSO Enterprise 8.0 Update 1 Release Notes](http://docs.sun.com/doc/821-1818/gjwdn?a=view)*

## <span id="page-12-0"></span>**Unterstützung für neueWebcontainer**

OpenSSO 8.0 Update 2 unterstützt die Webcontainer, die in den ["Support for New Web](http://docs.sun.com/doc/821-1818/gjwgd?a=view) Containers" in *[Sun OpenSSO Enterprise 8.0 Update 1 Release Notes](http://docs.sun.com/doc/821-1818/gjwgd?a=view)* beschrieben werden und die folgenden neuen Webcontainer:

■ Oracle WebLogic Server 10g Version 3 (10.3)

## **Probleme und Problemumgehungen in OpenSSO 8.0 Update 2**

- "CR 6959610: Muster von OpenSSO 8.0 Update 2 sollten in einer Produktionsumgebung entfernt werden." auf Seite 13
- "CR 6964648: Für WebLogic Server 10.3.3 werden neue Java-Sicherheitsgenehmigungen benötigt." auf Seite 13
- ["CR 6939443: Zertifikatauthentifizierung mit LDAP-Prüfung oder OCSP-Prüfung schlägt](#page-13-0) [auf WebLogic Server 10.3.x fehl." auf Seite 14](#page-13-0)
- ["CR 6967026: Konfigurator kann über GlassFish 2.1.x keine Verbindung zur](#page-13-0) [LDAPS-aktivierten Directory-Server-Instanz herstellen." auf Seite 14](#page-13-0)
- ["CR 6948937: Das Aktivieren von OpenSSO 8.0 Update 2 in WebLogic Server](#page-13-0) [10.3.3-Administrationskonsolen verursacht Ausnahmen." auf Seite 14](#page-13-0)
- ["CR 6959373: Webcontainer muss nach dem Ausführen des Skripts](#page-14-0) updateschema neu [gestartet werden." auf Seite 15](#page-14-0)
- ["CR 6961419: Das Ausführen des Skripts](#page-14-0) updateschema.bat erfordert eine [Kennwortdatei." auf Seite 15](#page-14-0)

## **CR 6959610: Muster von OpenSSO 8.0 Update 2 sollten in einer Produktionsumgebung entfernt werden.**

Die Muster von OpenSSO 8.0 Update 2 können potenzielle Sicherheitsprobleme verursachen.

**Problemumgehung** Wenn Sie OpenSSO 8.0 Update 2 in einer Produktionsumgebung bereitstellen, entfernen Sie die Muster, um potenzielle Sicherheitsprobleme zu vermeiden.

## **CR 6964648: FürWebLogic Server 10.3.3 werden neue Java-Sicherheitsgenehmigungen benötigt.**

Wenn Sie OpenSSO 8.0 Update 2 auf Oracle WebLogic Server 10.3.3 bei aktivierem Sicherheitsmanager bereitstellen, ist eine zusätzliche Java-Sicherheitsgenehmigung erforderlich.

<span id="page-13-0"></span>**Problemumgehung** Fügen Sie die folgende Genehmigung in die WebLogic Server 10.3.3-Datei weblogic.policy ein:

```
permission java.lang.RuntimePermission "getClassLoader";
```
#### **CR 6939443: Zertifikatauthentifizierung mit LDAP-Prüfung oder OCSP-Prüfung schlägt auf WebLogic Server 10.3.x fehl.**

Aufgrund eines Problems in früheren Version von Oracle WebLogic Server, z. B. 10.3.0 und 10.3.1, schlägt die Zertifikatauthentifizierung mit LDAP-Prüfung oder OSCP-Prüfung fehl.

**Problemumgehung** Dieses Problem wurde in WebLogic Server 10.3.3 behoben. Für die Verwendung der Zertifikatauthentifizierung mit LDAP-Prüfung oder OSCP-Prüfung verwenden Sie OpenSSO Update 2 mit WebLogic Server 10.3.3.

## **CR 6967026: Konfigurator kann über GlassFish 2.1.x keine Verbindung zur LDAPS-aktivierten Directory-Server-Instanz herstellen.**

Wenn GlassFish Enterprise Server v2.1.1 oder v2.1.2 als OpenSSO 8.0 Update 2-Webcontainer bereitgestellt wird, kann der Konfigurator keine Verbindung zu einer LDAPS-aktivierten Directory-Server-Instanz herstellen.

**Problemumgehung** Für die Verwendung eines LDAPS-aktivierten Directory-Servers mit GlassFish als Webcontainer stellen Sie GlassFish Enterprise Server v2.1 bereit.

## **CR 6948937: Das Aktivieren von OpenSSO 8.0 Update 2 inWebLogic Server 10.3.3-Administrationskonsolen verursacht Ausnahmen.**

Wenn Sie OpenSSO 8.0 Update 2 (opensso.war) in der WebLogic Server 10.3.3-Administrationskonsole bereitstellen und auf Start klicken, um zuzulassen, dass OpenSSO 8.0 Update 2 Anforderungen erhalten kann, werden in der Konsole, in der die WebLogic Server-Domäne gestartet wurde, Ausnahmen ausgelöst.

**Hinweis**: Wenn Sie OpenSSO 8.0 Update 2 gestartet haben, bleibt es weiterhin gestartet und werden keine neuen Ausnahmen ausgelöst, bis OpenSSO 8.0 Update 2 angehalten und anschließend neu gestartet wird.

<span id="page-14-0"></span>**Problemumgehung** Kopieren Sie die Datei saaj-impl.jar aus der OpenSSO 8 Update 2-Datei opensso-client-jdk15.war in das WebLogic Server 10.3.3-Konfigurationsverzeichnis endorsed. Gehen Sie dazu folgendermaßen vor:

- 1. Halten Sie die Oracle WebLogic Server 10.3.3-Domäne an.
- 2. Dekomprimieren Sie bei Bedarf die OpenSSO 8.0 Update 2-Datei opensso.zip.
- 3. Erstellen Sie ein temporäres Verzeichnis und dekomprimieren Sie die Datei *zip-root*/opensso/samples/opensso-client.zip in diesem Verzeichnis, wobei *zip-root* den Pfad angibt, in dem Sie die Datei opensso.zip dekomprimiert haben. Beispiel:

```
cd zip-root/opensso/samples
mkdir ziptmp
cd ziptmp
unzip ../opensso-client.zip
```
4. Erstellen Sie ein temporäres Verzeichnis und extrahieren Sie die Datei saaj-impl.jar aus opensso-client-jdk15.war. Beispiel:

```
cd zip-root/opensso/samples/ziptmp/war
mkdir wartmp
cd wartmp
jar xvf ../opensso-client-jdk15.war WEB-INF/lib/saaj-impl.jar
```
- 5. Erstellen Sie ein neues Verzeichnis mit dem Namen endorsed im Verzeichnis WEBLOGIC\_JAVA\_HOME/jre/lib (wenn endorsed nicht bereits vorhanden ist), wobei WEBLOGIC JAVA HOME das JDK ist, zu dessen Verwendung WebLogic Server konfiguriert ist.
- 6. Kopieren Sie die Datei saaj-impl.jar in das Verzeichnis WEBLOGIC\_JAVA\_HOME/jre/lib/endorsed.
- 7. Starten Sie die WebLogic Server-Domäne.

#### **CR 6959373:Webcontainer muss nach dem Ausführen des Skripts updateschema neu gestartet werden.**

Wenn Sie den Skript updateschema.sh oder updateschema.bat ausgeführt haben, müssen Sie den OpenSSO 8.0 Update 2-Webcontainer neu starten.

#### **CR 6961419: Das Ausführen des Skripts updateschema.bat erfordert eine Kennwortdatei.**

Der Skript updateschema.bat führt mehrere ssoadm-Befehle aus. Daher müssen Sie vor dem Ausführen von updateschema.bat auf Windows-Systemen eine Kennwortdatei erstellen, die den Kennwortbenutzer in Klartext für den Benutzer amadmin enthält. Der Skript updateschema.bat fordert Sie auf, den Pfad zur Kennwortdatei einzugeben. Bevor der Skript beendet wird, entfernt er die Kennwortdatei.

#### <span id="page-15-0"></span>**OpenSSO 8.0 Update 2-Dokumentation**

Als Ergänzung zu diesem Dokument ist weitere OpenSSO 8.0-Dokumentation in der folgenden Sammlung verfügbar:

<http://docs.sun.com/coll/1767.1>

#### **Probleme mit der Dokumentation**

OpenSSO 8.0 Update 2 enthält die folgenden Probleme mit der Dokumentation:

- "CR 6958580: Online-Hilfedokumente der Konsole unterstützten keine Discovery Agents." auf Seite 16
- "CR 6967006 Online-Hilfe der Konsole dokumentiert keine OAMAuth- und WSSAuth-Authentifizierungsmodule." auf Seite 16
- "CR 6953582: Fedlet Java API-Referenz muss öffentlich sein." auf Seite 16
- ["CR 6953579: OpenSSO Fedlet README-Datei muss die Funktion für die einmalige](#page-16-0) [Abmeldung dokumentieren." auf Seite 17](#page-16-0)

#### **CR 6958580: Online-Hilfedokumente der Konsole unterstützten keine Discovery Agents.**

Die Online-Hilfe der Administrationskonsole von OpenSSO 8.0 Update 2 dokumentiert Discovery Agents, auch wenn diese Agenten nicht unterstützt werden.

**Problemumgehung** Keine. Ignorieren Sie die Informationen über Discovery Agents in der Online-Hilfe.

#### **CR 6967006 Online-Hilfe der Konsole dokumentiert keine OAMAuthundWSSAuth-Authentifizierungsmodule.**

Die Online-Hilfe der OpenSSO 8.0 Update-Admininistrationskonsole dokumentiert die Oracle Access Manager- (OAM) und Web Services Security-(WSS)-Authentifizierungsmodule nicht.

**Problemumgehung** Informationen in diesen Authentifizierungsmodulen finden Sie in [Kapitel 3, "Verwenden des Sicherheitstoken-Diensts"](#page-32-0)

#### **CR 6953582: Fedlet Java API-Referenz muss öffentlich sein.**

Die öffentliche Referenz für Fedlet Java API ist als Bestandteil der Oracle OpenSSO 8.0 Update 2 Java API Reference erhältlich, die in der folgenden Dokumentationssammlung verfügbar ist: <http://docs.sun.com/coll/1767.1>.

**Hinweis**: OpenSSO 8.0 Update 2 unterstützt nicht die Methode getPolicyDecisionForFedlet, auch wenn sich diese Methode in der Java API-Reference befindet.

#### <span id="page-16-0"></span>**CR 6953579: OpenSSO Fedlet README-Datei muss die Funktion für die einmalige Abmeldung dokumentieren.**

Die Fedlet README-Dateien dokumentieren die Funktion für die einmalige Abmeldung nicht.

**Problemumgehung** Für Oracle OpenSSO 8.0 Update 2 ist die Fedlet-Funktion für die einmalige Abmeldung in [Kapitel 4, "Arbeiten mit dem Oracle OpenSSO Fedlet"](#page-42-0) dokumentiert.

## **Zusätzliche Informationen und Ressourcen**

Weitere nützliche Informationen und Ressourcen finden Sie an folgenden Stellen:

- "Abschreibungsbenachrichtigungen und -ankündigungen" auf Seite 17
- ["Problemmeldungen und Feedback" auf Seite 18](#page-17-0)
- ["Zugriffsfunktionen für Personen mit Behinderungen" auf Seite 18](#page-17-0)
- ["Verwandte Websites von Drittanbietern" auf Seite 18](#page-17-0)
- Oracle Advanced Customer Services für Systeme:

[http://www.oracle.com/](http://www.oracle.com/us/support/systems/advanced-customer-services/index.html) [us/support/systems/advanced-customer-services/index.html](http://www.oracle.com/us/support/systems/advanced-customer-services/index.html)

- Softwareprodukte: <http://www.oracle.com/us/sun/sun-products-map-075562.html>
- SunSolve: <http://sunsolve.sun.com/>
- Sun Developer Network (SDN): <http://developers.sun.com/>
- Sun Developer Services:<http://developers.sun.com/services/>

## **Abschreibungsbenachrichtigungen und -ankündigungen**

- Die Service Management Service-(SMS)-APIs (com.sun.identity.sm -Paket) und das SMS-Modell sind in künftigen OpenSSO-Versionen nicht enthalten.
- Das UNIX-Authentifizierungsmodul und der UNIX-Authentifizierungs-Helper (amunixd) sind in künftigen OpenSSO-Versionen nicht enthalten.
- Laut den Sun Java System Access Manager 7.1-Versionshinweisen sind das Access Manager-Paket com.iplanet.am.sdk, das allgemein als Access Manager SDK (AMSDK) bezeichnet wird, und alle verwandten APIs und XML-Vorlagen, nicht in künftigen OpenSSO-Versionen enthalten.

Wenn AMSDK entfernt wird, werden die Option Legacy Mode und Support ebenfalls entfernt.

Zurzeit stehen Migrationsoptionen zur Verfügung, die in Zukunft wahrscheinlich nicht mehr angeboten werden. Oracle Identity Manager bietet Bereitstellungslösungen, die Sie anstelle von AMSDK verwenden können. Weitere Informationen zu Identity Manager

<span id="page-17-0"></span>finden Sie unter [http://www.oracle.com/](http://www.oracle.com/products/middleware/identity-management/identity-manager.html) [products/middleware/identity-management/identity-manager.html](http://www.oracle.com/products/middleware/identity-management/identity-manager.html).

#### **Problemmeldungen und Feedback**

Wenn Sie Fragen zu oder Probleme mit OpenSSO 8.0 Update 2 oder einer folgenden Patch-Version haben, wenden Sie sich an Support Resources unter [http://](http://sunsolve.sun.com/) [sunsolve.sun.com/](http://sunsolve.sun.com/).

Auf dieser Website finden Sie Verknüpfungen zur Knowledge Base, zum Online Support Center, zum ProductTracker und auch zu Wartungsprogrammen und Kontaktinformationen für den Kundendienst. Wenn Sie Hilfe zu einem Problem angeben, übermitteln Sie bitte die folgenden Informationen:

- Beschreibung des Problems, einschließlich der Situation, in der das Problem aufgetreten ist und die damit verbundenen Auswirkungen auf den Betriebsablauf.
- Rechnertyp, Version des Betriebssystems, Webcontainer und Version, JDK-Version und OpenSSO-Version, einschließlich der Patches und anderer Software, die sich auf das Problem auswirken kann.
- Schritte zum Reproduzieren des Problems
- Sämtliche Fehlerprotokolle oder Kernspeicherauszüge.

#### **Zugriffsfunktionen für Personen mit Behinderungen**

Um Zugriffsfunktionen zu erhalten, die seit der Herausgabe dieser Medien veröffentlicht wurden, lesen Sie die Section 508-bezogenen Product Assessments (Produktbewertungen), die von Sun auf Anfrage zur Verfügung gestellt werden.

Weitere Informationen zum Engagement von Oracle zur Steigerung der Zugänglichkeit finden Sie unter <http://www.oracle.com/index.html>.

#### **VerwandteWebsites von Drittanbietern**

In dieser Dokumentation wird auf URLs von Drittanbietern verwiesen, über die zusätzliche relevante Informationen zur Verfügung gestellt werden.

**Hinweis –** Oracle haftet nicht für die Verfügbarkeit der Websites Dritter, die in diesem Dokument erwähnt werden. Oracle unterstützt keine Inhalte, Werbung, Produkte oder sonstige Materialien, die auf oder über solche Websites oder Ressourcen verfügbar sind, und übernimmt keine Verantwortung oder Haftung dafür. Oracle übernimmt keine Verantwortung oder Haftung für tatsächliche oder angebliche Schäden oder Verluste, die durch den Gebrauch von oder in Verbindung mit derartigen Inhalten, Gütern oder Diensten entstanden sind, die auf diesen oder durch diese Websites oder Ressourcen verfügbar sind.

<span id="page-20-0"></span>**KAPITEL 2** 2

# Installieren von OpenSSO 8.0 Update 2

In diesem Kapitel werden die folgenden Themen behandelt.

- "Überblick zur Installation von OpenSSO 8.0 Update 2" auf Seite 21
- ["Planen des Patchvorgangs" auf Seite 22](#page-21-0)
- ["Überblick zum Dienstprogramm](#page-22-0) ssopatch" auf Seite 23
- ["Installieren des Dienstprogramms](#page-23-0) ssopatch" auf Seite 24
- ["Sichern einer OpenSSO WAR-Datei" auf Seite 25](#page-24-0)
- ["Ausführen des Dienstprogramms](#page-24-0) ssopatch" auf Seite 25
- ["Vergleichen einer OpenSSO WAR-Datei mit ihrem internen Manifest" auf Seite 26](#page-25-0)
- ["Vergleichen von zwei OpenSSO WAR-Dateien" auf Seite 27](#page-26-0)
- ["Patching einer neuen OpenSSO WAR-Datei" auf Seite 28](#page-27-0)
- ["Erstellen einer OpenSSO WAR-Manifestdatei" auf Seite 30](#page-29-0)
- ["Patching einer spezialisierten OpenSSO WAR" auf Seite 30](#page-29-0)
- ["Ausführen des Skripts](#page-30-0) updateschema" auf Seite 31
- ["Rückgängig machen einer Patch-Installation" auf Seite 32](#page-31-0)

#### **Überblick zur Installation von OpenSSO 8.0 Update 2**

**OpenSSO 8.0 Update 2** ist als Patch **TBS** verfügbar.

Bevor Sie OpenSSO 8.0 Update 2 (oder folgende Patches) installieren, prüfen Sie die Informationen zu neuen Funktionen, Hardware- und Softwareanforderungen und Problemen und Problemumgehungen in diesem Dokument.

OpenSSO 8.0 Update 2 enthält die Datei opensso.war, die Sie mithilfe dieser Methoden installieren können:

Patchen einer bestehenden OpenSSO 8.0-Bereitstellung: Verwenden Sie das Dienstprogramm ssopatch in Update 2, um eine bestehende OpenSSO 8.0-Bereitstellung zu patchen, wie in diesem Kapitel beschrieben.

<span id="page-21-0"></span>**Hinweis**- Oracle unterstützt nur das Patching von OpenSSO 8.0-Versionen. Beispielsweise wird das Patching von OpenSSO 8.0 mit OpenSSO 8.0 Update 2 unterstützt.

- **Installieren einer neuen OpenSSO 8.0 Update 2-Bereitstellung** Installieren und konfigurieren Sie die OpenSSO 8.0 Update 2-Datei opensso.war, wie beschrieben im *[Sun](http://docs.sun.com/doc/820-3320) [OpenSSO Enterprise 8.0 Installation and Configuration Guide](http://docs.sun.com/doc/820-3320)*.
- **Erstellen einer neuen spezialisierten WAR-Datei**: Verwenden Sie den Skript createwar, um mithilfe der Update 2-Datei opensso.war eine der folgenden neuen WAR-Dateien zu erstellen:
	- OpenSSO-Administrationskonsole, nur mit WAR
	- WAR des verteilten Authentication-UI-Servers
	- WAR nur für OpenSSO-Server, ohne die Administrationskonsole
	- IDP-Erkennungsdienst-WAR

Weitere Informationen finden Sie in [Kapitel 4, "Creating a Specialized OpenSSO](http://docs.sun.com/doc/821-1818/gjviu?a=view) Enterprise 8.0 Update 1 WAR File" in *[Sun OpenSSO Enterprise 8.0 Update 1 Release](http://docs.sun.com/doc/821-1818/gjviu?a=view) [Notes](http://docs.sun.com/doc/821-1818/gjviu?a=view)*.

■ **Patchen einer bestehenden spezialisierten OpenSSO WAR-Datei**: Verwenden Sie das Dienstprogramm ssopatch in Update 2, um eine bestehende spezialisierte OpenSSO 8.0 WAR-Datei zu erstellen, wie beschrieben in [Kapitel 23, "Patching OpenSSO Enterprise 8.0"](http://docs.sun.com/doc/820-3320/ghomf?a=view) in *[Sun OpenSSO Enterprise 8.0 Installation and Configuration Guide](http://docs.sun.com/doc/820-3320/ghomf?a=view)*.

**Hinweis –** Wenn Sie Access Manager 7.1 oder Access Manager 7 2005Q4 ausführen und Sie einen Uprade auf Update 2 ausführen möchten, führen Sie die folgenden Schritte aus:

- 1. Rüsten Sie Access Manager 7.x auf OpenSSO 8.0 auf, wie beschrieben im *[Sun OpenSSO](http://docs.sun.com/doc/820-5019) [Enterprise 8.0 Upgrade Guide](http://docs.sun.com/doc/820-5019)*.
- 2. Wenden Sie das Update 2-Patch an, wie in diesem Kapitel beschrieben.

#### **OpenSSO 8.0 Update 2-Patches**

Sun veröffentlicht regelmäßig Patches für OpenSSO 8.0 Update 2. Prüfen Sie hier regelmäßig, ob Informationen zu diesen Patches hier vorliegen.

#### **Planen des Patchvorgangs**

#### ▼ **So planen Sie den Patchvorgang für OpenSSO 8.0:**

**1 Lesen Sie den ["Überblick zum Dienstprogramm](#page-22-0)ssopatch" auf Seite 23.**

- <span id="page-22-0"></span>**Installieren Sie das Patch-Dienstprogramm für Ihre Plattform, wie beschrieben in ["Installieren](#page-23-0) 2 [des Dienstprogramms](#page-23-0) ssopatch" auf Seite 24.**
- **Rufen Sie Informationen zur bestehendenWAR-Datei ab, um zu ermitteln, ob die bestehende 3 WAR-Datei angepasst oder geändert wurde, wie beschrieben in ["Vergleichen einer OpenSSO](#page-25-0) [WAR-Datei mit ihrem internen Manifest" auf Seite 26.](#page-25-0)**
- **Vergleichen Sie die bestehendeWAR-Datei und die Update 2-WAR-Datei, um die Dateien 4 angepasst, aktualisierte Dateien in der neuenWAR-Datei und die zwischen den beiden WAR-Versionen hinzugefügten oder gelöschten Dateienan die ursprünglicheWAR zurückzuschicken, wie beschrieben in ["Vergleichen von zwei OpenSSOWAR-Dateien"](#page-26-0) [auf Seite 27.](#page-26-0)**
- **Sichern und archivieren Sie die bestehende OpenSSO-WAR-Datei, wie beschrieben in ["Sichern](#page-24-0) [einer OpenSSOWAR-Datei" auf Seite 25.](#page-24-0) 5**
- **Patchen Sie die OpenSSO-WAR-Datei, wie beschrieben in ["Patching einer neuen OpenSSO](#page-27-0) 6 [WAR-Datei" auf Seite 28.](#page-27-0)**
- **Führen Sie den Skript updateschema aus, wie beschrieben in ["Ausführen des Skripts](#page-30-0) 7 [updateschema](#page-30-0)" auf Seite 31.**

**Hinweis**- Wenn Sie eine spezialisierte WAR-Datei patchen, die Sie aus einer opensso.war generiert haben, z. B. einen WAR nur für OpenSSO-Server, ohne die Administrationskonsole, verteilten Authentifizierungs-UI-Server oder eine IDP-Erkennungsdienst-WAR, beachten Sie ["Patching einer spezialisierten OpenSSO WAR" auf Seite 30.](#page-29-0)

#### **Überblick zum Dienstprogramm ssopatch**

Das Dienstprogramm ssopatch ist ein Java-Befehlszeilen-Dienstprogramm, das auf auf Solaris- und Linux-Systemen alsssopatch und auf Windows als ssopatch.bat verfügbar ist.

**Hinweis**- Die Syntax für ssopatch in OpenSSO 8.0 Update 2 hat sich seit der Veröffentlichung von OpenSSO 8.0 beträchtlich geändert. Die neue Syntax finden Sie unter ["Ausführen des](#page-30-0) Skripts [updateschema](#page-30-0)" auf Seite 31.

Das Patch-Dienstprogramm ssopatch führt diese Funktionen aus:

- Vergleicht eine OpenSSO WAR mit dem ursprünglichen Manifest, um zu ermitteln, ob die WAR-Datei angepasst oder verändert wurde.
- Vergleichen Sie zwei OpenSSO WAR-Dateien, um die Unterschiede zwischen zwei Dateien zu ermitteln, einschließlich der Anpassungen an der ursprünglichen WAR-Datei und den Änderungen in der neuen WAR-Datei.
- Generiert einen Staging-Bereich der Dateien, die zum Generieren einer neuen gepatchten OpenSSO WAR-Datei benötigt werden.

<span id="page-23-0"></span>Wenn Sie die OpenSSO 8.0 Update 2-ZIP-Datei (opensso\_80U2.zip) heruntergeladen und dekomprimiert haben, sind die Patch-Dienstprogramme und verwandten Dateien in der Datei ssoPatchTools.zip im Verzeichnis *zip-root*/opensso/tools verfügbar, wobei *zip-root* das Verzeichnis ist, in dem Sie opensso\_80U2.zip dekomprimiert haben.

Das Dienstprogramm ssopatch verwendet eine Manifestdatei, um den Inhalt einer bestimmten OpenSSO WAR-Datei zu ermitteln. Eine Manifestdatei ist eine ASCII-Textdatei, die Folgendes enthält:

- Eine Zeichenfolge, die die spezifische Version der OpenSSO WAR-Datei kennzeichnet.
- Alle einzelnen Dateien in der OpenSSO WAR-Datei mit den Prüfsummenangaben für jede Datei.

Die Manifestdatei wird üblicherweise OpenSSO.manifest genannt und wird im Verzeichnis META-INF der OpenSSO WAR-Datei gespeichert.

Das Dienstprogramm ssopatch sendet seine Ergebnis an die Standardausgabe (stdout). Sie können auf Wunsch die ssopatch-Ausgabe erfassen, indem Sie die Ausgabe an eine Datei weiterleiten. Wenn ssopatch erfolgreich abgeschlossen wird, gibt es einen Null-Beendigungscode (0) zurück. Wenn Fehler auftreten, gibt ssopatch einen Beendigungscode zurück, der ungleich null ist.

#### **Installieren des Dienstprogramms ssopatch**

Vor dem Installieren des Dienstprogramms ssopatch:

- Laden Sie die OpenSSO 8.0 Update 2-ZIP-Datei herunter und dekomprimieren Sie sie (opensso\_80U2.zip).
- Stellen Sie den Umgebungsvariablenpunkt JAVA\_HOME auf JDK 1.5 oder höher ein.

#### **So installieren Sie das Dienstprogramm ssopatch:**

- 1. Machen Sie die Datei ssoPatchTools.zip im Verzeichnis *zip-root*/opensso/tools ausfindig, wobei *zip-root* das Verzeichnis ist, in dem Sie opensso\_80U2.zip dekomprimiert haben.
- 2. Erstellen Sie ein neues Verzeichnis, um die Datei ssoPatchTools.zip zu dekomprimieren. Zum Beispiel: ssopatchtools.
- 3. Dekomprimieren Sie die Datei ssoPatchTools.zip im neuen Verzeichnis.
- 4. Wenn Sie das Dienstprogramm ssopatch über ein anderes Verzeichnis als das aktuelle Verzeichnis ausführen möchten, ohne den vollständigen Pfad anzugeben, fügen Sie das Dienstprogramm in die Variable PATH ein.

In der folgenden Tabelle werden die Dateien in ssoPatchTools.zip beschrieben.

<span id="page-24-0"></span>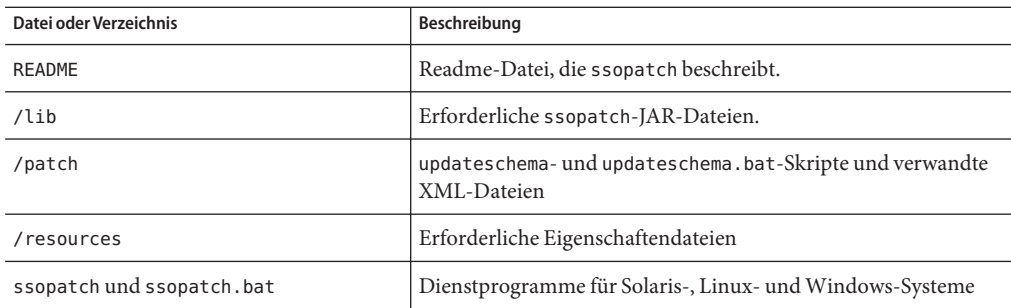

#### **Sichern einer OpenSSOWAR-Datei**

Sichern Sie zunächst Ihre vorhandene OpenSSO WAR-Datei und die Konfigurationsdaten:

- Kopieren Sie die bestehende OpenSSO WAR-Datei an einen sicheren Speicherort. Falls Sie Update 2 aus irgendeinem Grund aufgeben müssen, können Sie die Sicherungskopie der WAR-Datei erneut bereitstellen.
- Sichern Sie die Konfigurationsdaten, wie beschrieben in [Kapitel 15, "Backing Up and](http://docs.sun.com/doc/820-3885/gjqdo?a=view) Restoring Configuration Data" in *[Sun OpenSSO Enterprise 8.0 Administration Guide](http://docs.sun.com/doc/820-3885/gjqdo?a=view)*.

#### **Ausführen des Dienstprogramms ssopatch**

#### **Zum Ausführen des Dienstprogramms ssopatch gehen Sie folgendermaßen vor:**

```
ssopatch
--help|-?
[--locale|-l]
ssopatch
--war-file|-o
[--manifest|-m]
[--locale]-1]ssopatch
--war-file|-o
--war-file-compare|-c
[--staging|-s]
[--locale|-l]
[--override|-r]
[--overwrite|-w]
```
wobei folgende Optionen gelten:

- <span id="page-25-0"></span>■ -war-file|-o gibt einen Pfad zu einer WAR-Datei an (z. B. opensso.war), die zuvor bereitgestellt wurde.
- -manifest|-m gibt den Pfad zur Manifestdatei an, die Sie erstellen möchten. Die Manifestdatei wird über die WAR-Datei generiert, die durch -war-file|-o angegeben wird, wenn diese Option eingestellt wird.
- -war-file-compare|-c gibt einen Pfad zu einer WAR-Datei an, die mit der WAR-Datei verglichen wird, die durch -war-file|-o angegeben wird.
- staging | -s gibt einen Pfad zum Staging-Bereich an, in den die Dateien aus einer OpenSSO WAR geschrieben werden.
- -locale|-l gibt das zu verwendende Gebietsschema an. Wenn diese Option nicht angegeben ist, verwendet ssopatch das standardmäßige Systemgebietsschema.
- -override|-r überschreibt die Revisionsprüfung für die beiden WAR-Dateien. Durch Prüfen der Revision werden die Versionen der WAR-Dateien ermittelt. Der Vorgang wird nur fortgesetzt, wenn die Versionen kompatibel sind. Diese Option ermöglicht es Ihnen, diese Prüfung zu überschreiben.

Standardwert ist false (Revisionsprüfung wird ausgeführt).

■ -overwrite|-w überschreibt die Dateien im bestehenden Staging-Bereich. Standardwert ist false (Dateien werden nicht überschrieben).

## **Vergleichen einer OpenSSOWAR-Datei mit ihrem internen Manifest**

Verwenden Sie dieses Verfahren, um zu ermitteln, ob eine OpenSSO WAR-Datei angepasst oder geändert wurde, seit sie heruntergeladen wurde.

Das Dienstprogramm ssopatch generiert eine neue interne Manifestdatei und vergleicht anschließend dieses interne Manifest mit dem Manifest, das in der ursprünglichen OpenSSO WAR-Datei im Verzeichnis META-INF gespeichert ist.

## **So vergleichen Sie eine OpenSSOWAR-Datei mit ihrem internen Manifest:**

1. Führen Sie ssopatch aus, um die OpenSSO WAR-Datei mit dem internen Manifest zu vergleichen. Beispiel:

```
./ssopatch -o /zip-root/opensso/deployable-war/opensso.war
Generating Manifest for: /zip-root/opensso/deployable-war/opensso.war
Comparing manifest of Internal (Enterprise 8.0 Build 6(200810311055))
against /zip-root/opensso/deployable-war/opensso.war (generated-200905050855)
```
<span id="page-26-0"></span>File not in original war (images/login-origimage.jpg) File updated in new war (images/login-backimage.jpg) File updated in new war (WEB-INF/classes/amConfigurator.properties) Differences: 3

In diesem Beispiel werden diese Änderungen in der ursprünglichen WAR-Datei dargestellt:

- images/login-origimage.jpg befindet sich in opensso.war , wurde jedoch nicht im ursprünglichen Manifest gefunden.
- images/login-backimage.jpg wurde in opensso.war gegenüber dem ursprünglichen Manifest angepasst.
- Die Datei WEB-INF/classes/amConfigurator.properties wurde in opensso.war gegenüber dem ursprünglichen Manifest angepasst.

#### **Vergleichen von zwei OpenSSOWAR-Dateien**

Verwenden Sie dieses Verfahren, um zwei WAR-Dateien zu vergleichen, um die Dateien anzuzeigen, mit denen der folgende Vorgang ausgeführt wurde:

- Angepasst in einer ursprünglichen OpenSSO WAR
- Aktualisiert in einer neuen OpenSSO WAR-Datei
- Hinzugefügt oder gelöscht zwischen den beiden OpenSSO WAR-Versionen

#### **So vergleichen Sie zwei OpenSSOWAR-Dateien:**

1. Führen Sie ssopatch aus, um die beiden WAR-Dateien zu vergleichen. In diesem Beispiel wird die Option -override verwendet, um die Revisionsprüfung zwischen den beiden WAR-Dateien zu überschreiben:

```
./ssopatch -o /zip-root/opensso/deployable-war/opensso.war
-c /u1/opensso/deployable-war/opensso.war --override
Generating Manifest for: /zip-root/opensso/deployable-war/opensso.war
Original manifest: Enterprise 8.0 Build 6(200810311055)
New manifest: Enterprise 8.0 Update 2 Build 6.1(200904300525)
Versions are compatible
Generating Manifest for: /u1/opensso/deployable-war/opensso.war
Comparing manifest of /zip-root/opensso/deployable-war/opensso.war
(generated-200905050919) against
    /u1/opensso/deployable-war/opensso.war (generated-200905050920)
File updated in new war(WEB-INF/classes/amClientDetection en.properties)
File updated in new war(WEB-INF/classes/fmSAMLConfiguration fr.properties)
...
Differences: 1821
Customizations: 3
```
In diesem Beispiel werden die Dateien angezeigt, die in einer neuen WAR-Datei aktualisiert und angepasst wurden.

### <span id="page-27-0"></span>**Patching einer neuen OpenSSOWAR-Datei**

Verwenden Sie dieses neue Verfahren, um einen neuen Staging-Bereich zu erstellen, in dem eine ursprüngliche WAR-Datei mit einer neuen WAR-Datei zusammengeführt wird.

In diesem Vorgang werden die Manifeste für jede WAR-Datei verglichen und anschließend Folgendes angezeigt:

- Dateien, die in der ursprünglichen WAR-Datei angepasst wurden.
- Dateien, die in einer neuen WAR-Datei aktualisiert wurden.
- Dateien, die zwischen den beiden WAR-Dateiversionen hinzugefügt oder entfernt wurden.

ssopatch kopiert anschließend die entsprechenden Dateien in ein Staging-Verzeichnis, in dem Sie Anpassungen hinzufügen müssen, bevor Sie die neue, gepatchte WAR-Datei erstellen und bereitstellen.

## **So erstellen Sie einen Staging-Bereich zum Patchen einer OpenSSOWAR-Datei:**

- 1. ssopatch verändert zwar nicht Ihre ursprüngliche opensso.war-Datei, jedoch wird empfohlen, dass sie diese Datei sichern, falls Sie die gepatchte opensso.war-Datei rückgängig machen möchten.
- 2. Führen Sie ssopatch aus, um den Staging-Bereich zu erstellen. Beispiel:

```
./ssopatch -o /zip-root/opensso/deployable-war/opensso.war
  -c /u1/opensso/deployable-war/opensso.war --override -s /tmp/staging
Generating Manifest for: /zip-root/opensso/deployable-war/opensso.war
Original manifest: Enterprise 8.0 Build 6(200810311055)
New manifest: Enterprise 8.0 Update 2 Build 6.1(200904300525)
Versions are compatible
Generating Manifest for: /u1/opensso/deployable-war/opensso.war
Comparing manifest of /zip-root/opensso/deployable-war/opensso.war
    (generated-200905051031) against /u1/opensso/deployable-war/opensso.war
    (generated-200905051032)
File was customized in original, but not found in new war.
Staging area using original war version (samples/saml2/sae/header.jsp)
File was customized in original, but not found in new war.
Staging area using original war version
    (WEB-INF/template/opends/config/upgrade/config.ldif.4517)
File was customized in original, but not found in new war.
Staging area using original war version
    (WEB-INF/template/opends/config/upgrade/schema.ldif.4517)
Differences: 1813
Customizations: 0
```
In diesem Beispiel ist /tmp/staging der Staging-Bereich, in den ssopatch die Dateien kopiert.

Aktualisieren Sie die Dateien wie gewünscht im Staging-Bereich und verwenden Sie dazu die Ergebnisses der vorherigen Schritts.

Verwenden Sie die folgende Tabelle, um die Aktion zu ermitteln, die Sie unter Umständen an jeder Datei ausführen müssen, bevor Sie eine neue gepatchte WAR-Datei generieren.

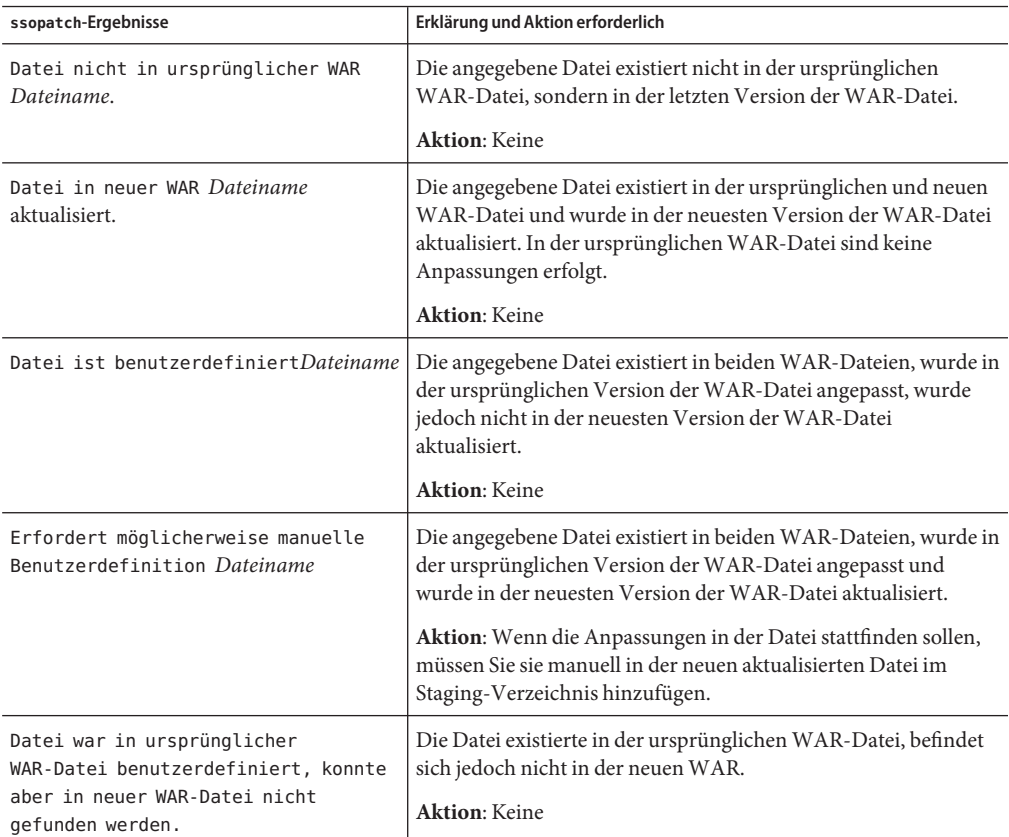

#### **Nächste Schritte**

1. Erstellen Sie eine neue OpenSSO WAR-Datei mithilfe der Dateien im Staging-Bereich. Beispiel:

```
cd /tmp/staging
jar cvf /patched/opensso.war *
```
wobei/patched/opensso.war die neue gepatchte OpenSSO WAR-Datei ist.

2. Stellen Sie die Datei /patched/opensso.war im Webcontainer über die ursprüngliche Bereitstellungs-URL bereit. Zum Beispiel /opensso

**Änderungen an der OpenSSO-Konfiguration** Eine neue OpenSSO WAR-Datei enthält unter Umständen Konfigurationsänderungen, die in der ursprünglichen WAR-Datei nicht enthalten waren. Konfigurationsänderungen werden für jedes Patch gesondert dokumentiert. Weitere

<span id="page-29-0"></span>Informationen zu den Konfigurationsänderungen finden Sie in der Patch-Dokumentation und den *[Sun OpenSSO Enterprise 8.0, Versionshinweise](http://docs.sun.com/doc/820-7085)*. (Die Versionszeichenfolge in der OpenSSO-Manifestdatei wird geändert, auch wenn die neue WAR-Datei keine Konfigurationsänderungen enthält.)

Wenn Sie die gepatchte Version rückgängig machen möchten, heben Sie die Bereitstellung der gepatchten WAR-Datei auf und bringen die ursprüngliche WAR-Datei erneut aus.

#### **Erstellen einer OpenSSOWAR-Manifestdatei**

Eine OpenSSO-Manifestdatei ist eine Textdatei, die alle einzelnen Dateien in einer WAR-Datei für eine spezifische Version kennzeichnet, mit Prüfsummenangaben für jede Datei.

Verwenden Sie dieses Verfahren, um eine Manifestdatei zu erstellen, die in einer spezialisierten OpenSSO WAR enthalten sein kann, z. B. einem ausschließlichen OpenSSO-Server, einer ausschließlichen Administrationskonsole, einem verteilten Authentifizierungs-UI-Server oder einer IDP-Erkennungsdienst-WAR.

#### **So erstellen Sie eine OpenSSOWAR-Manifestdatei**

1. Führen Sie ssopatch aus, um die OpenSSO-Manifestdatei zu erstellen. Beispiel:

./ssopatch -o zip-root/opensso/deployable-war/opensso.war --manifest /tmp/manifest

wobei opensso.war eine bestehende OpenSSO WAR-Datei ist.

Das Dienstprogramm ssopatch erstellt eine neue Manifestdatei mit dem Namen manifest im Verzeichnis /tmp.

2. Kopieren Sie diese neue Manifestdatei in das Verzeichnis META-INF in der Datei opensso.war, damit die WAR-Datei gepatcht werden kann. Beispiel:

mkdir META-INF cp /tmp/manifest META-INF jar uf opensso.war META-INF/manifest

#### **Patching einer spezialisierten OpenSSOWAR**

Wenn Sie zuvor eine spezialisierte OpenSSO WAR erstellt haben, z. B. einen ausschließlichen OpenSSO-Server, eine ausschließliche Administrationskonsole, einen verteilten Authentifizierungs-UI-Server oder eine IDP-Erkennungsdienst-WAR, können Sie sie mit dem Dienstprogramm ssopatch patchen.

#### <span id="page-30-0"></span>**So patchen Sie eine spezialisierte OpenSSOWAR**

1. Erstellen Sie eine Manifestdatei für Ihre spezialisierte OpenSSO WAR, wie beschrieben in ["Erstellen einer OpenSSO WAR-Manifestdatei" auf Seite 30.](#page-29-0)

**Hinweis**: Erstellen Sie die Manifestdatei auf Basis der ursprünglichen OpenSSO 8.0-Datei opensso.war, wie sie von Sun geliefert wurde, bevor Sie Benutzerdefinitionen vornehmen. Wenn das Manifest nach den Benutzerdefinitionen erstellt wird, verwendet ssopatch möglicherweise die Dateien aus Update 2 und nicht Ihre Benutzerdefinitionen. In diesem Fall müssen Sie die Benutzerdefinitionen nach dem Patchen erneut vornehmen.

- 2. Generieren Sie die spezialisierte OpenSSO WAR über die OpenSSO 8.0 Update 2-Datei opensso.war, wie beschrieben in [Kapitel 4, "Creating a Specialized OpenSSO Enterprise 8.0](http://docs.sun.com/doc/821-1818/gjviu?a=view) Update 1 WAR File" in *[Sun OpenSSO Enterprise 8.0 Update 1 Release Notes](http://docs.sun.com/doc/821-1818/gjviu?a=view)*.
- 3. Verwenden Sie die alten und neuen WAR-Dateien mithilfe des Dienstprogramms ssopatch.
- 4. Generieren eines Staging-Bereichs für eine neue spezialisierte WAR-Datei, wie beschrieben in ["So erstellen Sie einen Staging-Bereich zum Patchen einer OpenSSO WAR-Datei:"](#page-27-0) [auf Seite 28.](#page-27-0)
- 5. Erneutes Bereitstellen der neuen spezialisierten WAR-Datei.

#### **Ausführen des Skripts updateschema**

Nach dem Ausführen von ssopatch führen Sie auf Solaris- oder Linux-Systemen updateschema.sh und auf Windows-Systemen updateschema.bat aus. Mit diesem Skript wird die OpenSSO-Serverversion aktualisiert, werden die neuen Standard-Servereigenschaften hinzugefügt, die neuen Attributschemata hinzugefügt, die für Bug Fixes und Verbesserungen benötigt werden. Sie müssen updateschema ausführen, um die Serverversion zu aktualisieren.

## **Vorbereitung**

- Der Skript updateschema.sh oder updateschema.bat benötigt die Update 2-Version (oder höher) des Befehlszeilen-Dienstprogramms ssoadm. Führen Sie daher vor dem Ausführen dieses Skripts das Update 2-Administrations-Tool aus, wie beschrieben in [Kapitel 3,](http://docs.sun.com/doc/821-1818/gjvii?a=view) ["Installing the OpenSSO Enterprise 8.0 Update 1 Admin Tools" in](http://docs.sun.com/doc/821-1818/gjvii?a=view) *Sun OpenSSO [Enterprise 8.0 Update 1 Release Notes](http://docs.sun.com/doc/821-1818/gjvii?a=view)*.
- Der Skript updateschema.bat führt mehrere ssoadm-Befehle aus. Daher müssen Sie vor dem Ausführen von updateschema.bat auf Windows-Systemen eine Kennwortdatei erstellen, die den Kennwortbenutzer in Klartext für den Benutzer amadmin enthält. Der Skript updateschema.bat fordert Sie auf, den Pfad zur Kennwortdatei einzugeben. Bevor der Skript beendet wird, entfernt er die Kennwortdatei.

#### <span id="page-31-0"></span>**So führen Sie den Skript updateschema aus:**

- 1. Wechseln Sie zum Verzeichnis *patch-tools*, wobei *patch-tools* der Pfad ist, unter dem Sie ssoPatchTools.zip dekomprimiert haben.
- 2. Führen Sie updateschema.sh oder updateschema.bat aus. Z. B. auf Solaris-Systemen: ./updateschema.sh
- 3. Geben Sie die folgenden Informationen ein, wenn der Skript Sie dazu auffordert:
	- Vollständiger Pfad zum Dienstprogramm ssoadm (schließt ssoadmselbst aus). Zum Beispiel: /opt/ssotools/opensso/bin
	- amadmin-Passwort

Das Skript updateschema.sh oder updateschema.bat schreibt Nachrichten oder Fehler in die Standardausgabe.

4. Starten Sie den OpenSSO 8.0 Update 2-Webcontainer erneut auf.

## **Rückgängig machen einer Patch-Installation**

Wenn Sie die Patch-Installation rückgängig machen möchten, stellen Sie einmalig die ursprüngliche Datei opensso.war (oder eine spezialisierte WAR-Datei) wieder bereit.

#### <span id="page-32-0"></span>**KAPITEL 3**

# Verwenden des Sicherheitstoken-Diensts

Als vertrauenswürdiger Autoritätsdienst gibt der OpenSSO-Sicherheitstoken-Dienst Sicherheits-Token aus und validiert sie. Als Webdienste-Sicherheitsanbieter kommuniziert der Sicherheitstoken-Dienst gesichert zwischen dem Webdienst-Client und dem OpenSSO STS-Dienst selbst. Seit Open SSO 8.0 Update 2 sind zahlreiche Verbesserungen am Sicherheitstoken-Dienst erfolgt.

In diesem Kapitel werden die folgenden Themen behandelt.

- "Hinzufügen eines WSSAuth-Authentifizierungsmoduls" auf Seite 33
- ["Hinzufügen eines OAMAuth-Authentifizierungsmoduls" auf Seite 34](#page-33-0)
- ["Generieren von Sicherheitstoken" auf Seite 36](#page-35-0)
- » Probleme und Problemumgehungen im Sicherheitstoken-Dienst" auf Seite 42
- ["Probleme und Problemumgehungen in der Konfiguration" auf Seite 42](#page-41-0)
- ["Dokumentations-Errata" auf Seite 42](#page-41-0)

## **Hinzufügen einesWSSAuth-Authentifizierungsmoduls**

Das Webdienst-Sicherheitsauthentifizierungsmodul ermöglicht es OpenSSO, einen Benutzernamen mit einem gesammelten Passwort zu validieren, das als Authentifizierungs-Token erhalten wurde und in einer Dienstanforderung vom Webdienst-Client an einen Webdienstanbieter enthalten war.

#### ▼ **So fügen Sie eine neue Instanz eines Webdienst-Sicherheitsauthentifizierungsmoduls hinzu:**

**Klicken Sie in der Registerkarte Access Manager auf die Unterregisterkarte Authentication (Authentifizierung). 1**

- <span id="page-33-0"></span>**Im Abschnitt Module Instances (Modulinstanzen) klicken Sie auf New (Neu). 2**
- **Geben Sie im Feld Name einen Namen für diese Instanz des WSSAuth-Authentifizierungsmoduls ein. 3**
- **Wählen Sie alsTypWSSAuth aus. 4**
- **Konfigurieren Sie die Instanz desWSSAuth-Authentifizierungsmoduls. 5**

#### **So konfigurieren Sie eine Instanz des WSSAuth-Authentifizierungsmoduls:**

- **Klicken Sie in der Registerkarte Access Manager auf die Unterregisterkarte Authentication (Authentifizierung). 1**
- **Klicken Sie im Abschnitt Module Instances (Modulinstanzen) auf den Namen der WSSAuth-Authentifizierungsinstanz, die Sie konfigurieren möchten. 2**
- **Geben SieWerte für die AttributeWSSAuth Authentication Module Instance Realm 3 (WSSAuth-Authentifizierungsmodul-Instanzbereich) ein.**

In der folgenden Tabelle werden eine Liste und Beschreibungen der Attribute dargestellt, die Sie konfigurieren können.

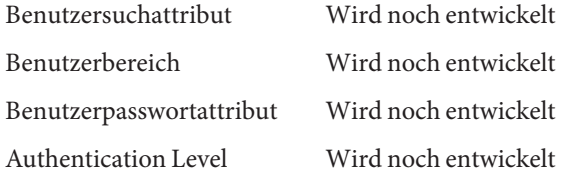

#### **Hinzufügen eines OAMAuth-Authentifizierungsmoduls**

Das Oracle-Authentifizierungsmodul ermöglicht es OpenSSO, einen Administrator in OpenSSO zu authentifizieren und einmalig anzumelden, der sich zuvor bei Oracle Access Manager authentifiziert hat. Der Administrator muss keine Berechtigungsnachweise in OpenSSO angeben.

#### <span id="page-34-0"></span>**So fügen Sie eine neue Instanz eines Oracle-Authentifizierungsmoduls hinzu:**

- **Klicken Sie in der Registerkarte Access Manager auf die Unterregisterkarte Authentication (Authentifizierung). 1**
- **Klicken Sie im Abschnitt Modules Instances auf New. 2**
- **Geben Sie im Feld Name einen Namen für diese Oracle-Authentifizierungsmodulinstanz ein. 3**
- **Wählen Sie als Typ OAMAuth aus. 4**
- Klicken Sie auf<sub>"</sub>OK". **5**
- **Konfigurieren Sie die Instanz des OAMAuth-Authentifizierungsmoduls. 6**

#### **So konfigurieren Sie eine Instanz eines Oracle-Authentifizierungsmoduls:**

- **Klicken Sie in der Registerkarte Access Manager auf die Unterregisterkarte Authentication (Authentifizierung). 1**
- **Klicken Sie im Abschnitt Module Instances (Modulinstanzen) auf den Namen der OAMAuth-Authentifizierungsinstanz, die Sie konfigurieren möchten. 2**
- **Geben SieWerte für die Attribute Oracle Authentication Module Instance Realm (Oracle-Authentifizierungsmodul-Instanzbereich) ein. 3**

In der folgenden Tabelle werden eine Liste und Beschreibungen der Attribute dargestellt, die Sie konfigurieren können.

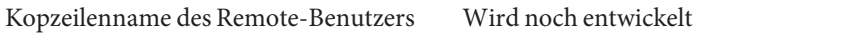

Zugelassene Kopfzeilenwerte Die Liste Current Values (Aktuelle Werte) zeigt To Be Developed (Wird noch entwickelt) an.

> ■ Zum Hinzufügen eines Kopfzeilenwerts in der Liste geben Sie im Feld New Value (Neuer Wert) To Be Developed ein und klicken auf Add (Hinzufügen).

■ Um einen Eintrag aus der Liste Current Values zu entfernen, wählen Sie den Eintrag aus und klicken auf Remove (Entfernen).

Authentifizierungsebene Wird noch entwickelt

#### <span id="page-35-0"></span>**Generieren von Sicherheitstoken**

Oracle OpenSSO Security Token Service (OpenSSO STS) stellt eine Vertrauensstellung zwischen einem Webdienst-Client und einem Webdienstanbieter her und vermittelt anschließend das Vertrauen zwischen ihnen. Kann der Webdienst Tokens vertrauen, die von lediglich einer Entität ausgegeben wurden? OpenSSO STS? Statt mit mehreren Clients kommunizieren zu müssen. Auf diese Weise reduziert OpenSSO STS den Aufwand zur Vertrauenspunktverwaltung.

In den folgenden Abschnitten werden Anweisungen zum Ermitteln Ihrer Sicherheitstoken-Anforderungen und zum entsprechenden Konfigurieren des Sicherheitstoken-Dienstes zum Generieren und Validieren von Sicherheitstoken dargestellt.

#### **Registrieren einesWebdienstanbieters in OpenSSO STS**

Wenn Sie ein neues Webdienstanbieter-Sicherheitsagentenprofil hinzufügen, wird der Webdienstanbieter automatisch in OpenSSO STS registriert. In den folgenden Abschnitten werden mehr Details dargestellt:

Wenn Sie einen Webdienstanbieter in OpenSSO STS registriert haben, können Sie OpenSSO STS dazu konfigurieren, Webclient-Sicherheitstokens zu generieren, die der Webdienstanbieter akzeptieren kann.

#### **Anfordern einesWebdienst-Clientsicherheits-Tokens von OpenSSO STS**

Bevor Sie den Sicherheitstoken-Dienst zum Generieren von Webclient-Sicherheitstoken konfigurieren, müssen Sie ermitteln, welche Art von Sicherheitstoken der Webdienstanbieter benötigt. OpenSSO STS unterstützt Liberty Alliance Project-Sicherheitstoken und Web Services-Interoperability Basic Security Profile-Sicherheitstoken.
#### **Prozessablauf beim Generieren von Sicherheitstokens**

Wenn Sicherheit mithilfe von Liberty Alliance Project-Tokens aktiviert ist, sendet der HTTP-Client oder der Browser über den Webdienst-Client eine Zugriffsanforderung an den Webdienstanbieter. Ein Webdienste-Sicherheitsagent leitet die Anforderung an den OpenSSO STS-Authentifizierungsdienst weiter. Wenn der Liberty Alliance Project-Sicherheitsmechanismus aktiv ist, gibt ein HTTP-Sicherheitsagent die Weiterleitung aus. Wenn WS-IBS-Sicherheit verwendet wird, gibt ein SOAP-Sicherheitsagent die Weiterleitung aus.

Der OpenSSO STS-Authentifizierungsdienst ermittelt den Sicherheitsmechanismus, der beim Webdienstanbieter registriert ist, und ruft die entsprechenden Sicherheitstoken ab. Nach der erfolgreichen Authentifizierung stellt der Webdienst-Client einen SOAP-Nachrichtentext bereit, während der SOAP-Sicherheitsagent auf Seite des Webdienst-Clients die Sicherheitskopfzeilen und ein Token einfügt. Die Nachricht wird anschließend entfernt, bevor die Anforderung an den WSP gesendet wird.

Der SOAP-Sicherheitsagent auf Seite des Webdienstanbieters überprüft die Signatur und den Sicherheitstoken in der SOAP-Anforderung, bevor er die Anforderung an den Webdienstanbieter selbst weiterleitet. Der Webdienstanbieter verarbeitet sie anschließend und gibt eine vom SOAP-Sicherheitsagenten signierte Antwort an den Webdienst-Client zurück. Der SOAP-Sicherheitsagent auf Seite des Webdienst-Clients überprüft anschließend die Signatur, bevor er die Antwort an den Webdienst-Client weiterleitet.

In der folgenden Tabelle werden eine Liste und kurze Beschreibungen von Tokens dargestellt, die für Liberty Alliance Project-Transaktionen unterstützt werden.

| Token | Erfüllt diese Anforderungen                                                                                                    |
|-------|----------------------------------------------------------------------------------------------------|
| X.509 | Der gesicherte Webdienst verwendet eine Public Key Infrastructure<br>(Infrastruktur mit öffentlichen Schlüsseln), in der der Webdienst-Client einen<br>öffentlichen Schlüssel als Mittel zum Ermitteln des Anforderers zur Verfügung<br>stellt, und mit der der Webdienstanbieter authentifiziert wird.      |
|       | Der gesicherte Webdienst verwendet eine Public Key Infrastructure<br>п<br>(Infrastruktur mit öffentlichen Schlüsseln), in der der Webdienst-Client einen<br>öffentlichen Schlüssel als Mittel zum Ermitteln des Anforderers zur Verfügung<br>stellt, und mit der der Webdienstanbieter authentifiziert wird. |

**TABELLE 3–1** Requestor Tokens - Liberty Alliance Project

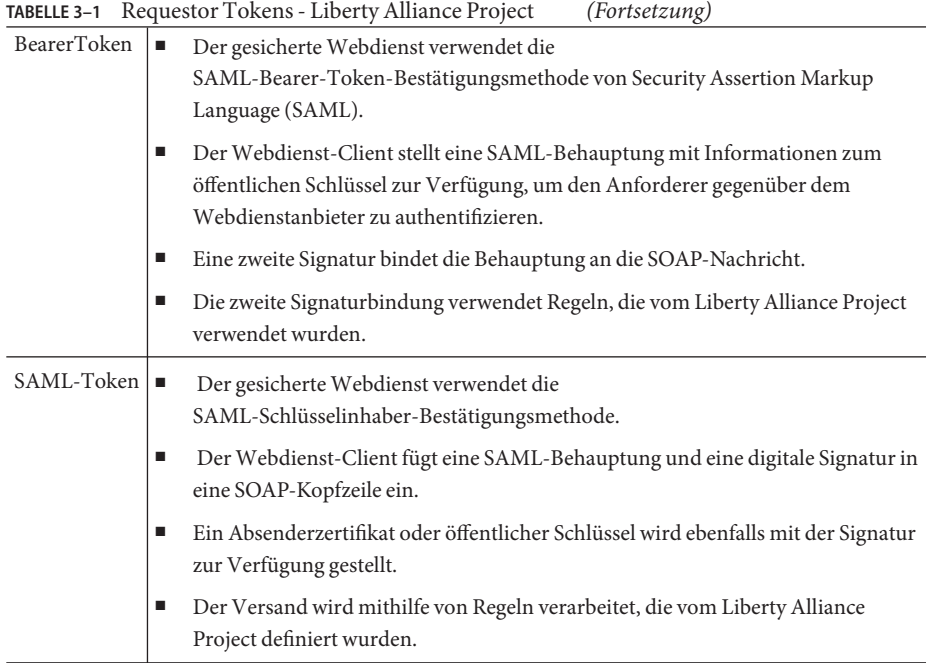

In den folgenden Tabellen werden eine Liste und kurze Beschreibungen von Tokens dargestellt, die für WS-IBS-Transaktionen unterstützt werden.

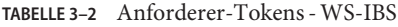

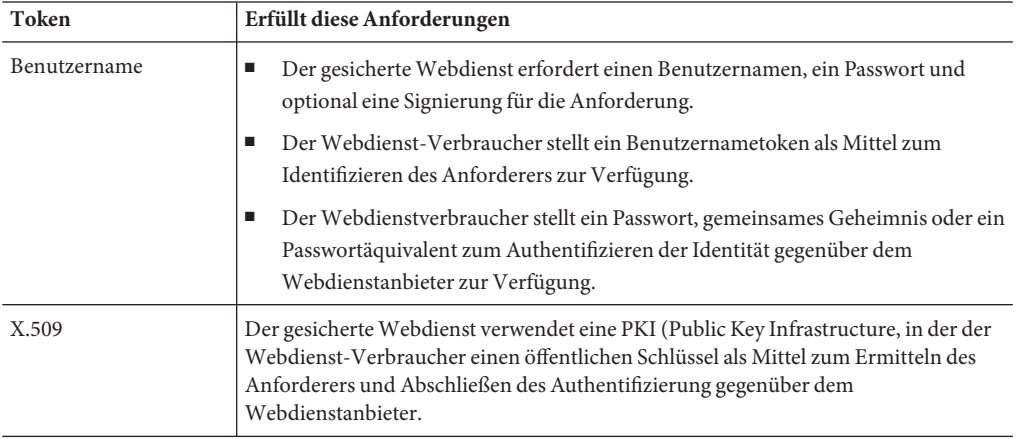

| <b>TABELLE 3-2</b> Antorderer-Tokens - WS-IBS | (Fortsetzung)                                                                                                    |  |  |  |  |
|-----------------------------------------------|----------------------------------------------------------------------------------------------------|--|--|--|--|
| $SAML-Schliisselinhaber \equiv$               | Der gesicherte Webdienst verwendet die                                                                                                    |  |  |  |  |
|                                               | SAML-Schlüsselinhaber-Bestätigungsmethode.<br>Der Webdienst-Client stellt eine SAML-Behauptung mit Informationen zum<br>ш<br>öffentlichen Schlüssel zur Verfügung, um den Anforderer gegenüber dem<br>Webdienstanbieter zu authentifizieren. |  |  |  |  |
|                                               | Eine zweite Signatur bindet die Behauptung an die SOAP-Payload.                                                                                                    |  |  |  |  |
| SAML-SenderVouches                            | Der gesicherte Webdienst verwendet die<br>SAML-Sender-Vouches-Bestätigungsmethode.                                                                                                    |  |  |  |  |
|                                               | Der Webclient-Verbraucher fügt eine SAML-Behauptung und eine digitale<br>ш<br>Signatur in eine SOAP-Kopfzeile ein. Ein Absenderzertifikat oder öffentlicher<br>Schlüssel wird ebenfalls mit der Signatur zur Verfügung gestellt.             |  |  |  |  |

**TABELLE 3–2** Anforderer-Tokens -WS-IBS *(Fortsetzung)*

#### **Verwenden der Matrix zum Generieren von Sicherheitstokens**

Verwenden Sie die Matrix zum Generieren von Sicherheitstoken als Hilfe beim Konfigurieren von OpenSSO STS zum Generieren von Webdienst-Client-Sicherheitstokens, die der Webdienstanbieter benötigt. Machen Sie zuerst in der letzten Spalte mit dem Titel OpenSSO STS Output Token (OpenSSO STS Ausgabetoken) eine Beschreibung ausfindig, die den Anforderungen des Webdienstanbieter-Tokens entspricht. Verwenden Sie anschließend die Parameterwerte in der gleichen Zeile, wenn Sie den Sicherheitstoken-Dienst konfigurieren. Die "Legende der Matrix zum Generieren von Tokens" enthält Informationen zu den Tabellenkopfzeilen und den verfügbaren Optionen. Im Abschnitt 5.2.3 "So konfigurieren Sie den Sicherheitstoken-Dienst" finden Sie detaillierte Konfigurationsanweisungen. Allgemeine Informationen zur Webdienstsicherheit und die entsprechende Terminologie finden Sie unter:

- http://www.oracle.com/technology/tech/standards/pdf/security.pdf
- http://download.oracle.com/docs/cd/E15523\_01/web.1111/b32511/intro\_security.htm#CDDHHG

In der Matrix zum Generieren von Sicherheitstoken werden häufig verwendete Sicherheitstokendienst-Parametereinstellungen und die Typen der Sicherheitstoken zusammengefasst, die OpenSSO STS auf Basis dieser Einstellungen generiert.

| Zeile | auf<br>Nachrichtenebene | SicherheitsbindWirbdienst-Clicketdkere |         | OnBehalfOf<br>Token | Use Key | <b>OpenSSO</b><br>STS-Ausgabetoken       |
|-------|-------------------------|----------------------------------------|---------|---------------------|---------|------------------------------------------|
|       | Asymmetrisch X509       |                                        | Inhaber | Ja                  | Nein    | SAML-Inhaber,<br>kein<br>Beweisschlüssel |

**TABELLE 3–3** Matrix zum Generieren von Sicherheitstokens

|                |                   |                                                  |                                                         | $(1 \cup \text{vacuum})$ |                               |                                                                            |
|----------------|-------------------|--------------------------------------------------|---------------------------------------------------------|--------------------------|-------------------------------|----------------------------------------------------------------------------|
| $\overline{2}$ |                   | Asymmetrisch Benutzername Inhaber                |                                                         | Ja                       | Nein                          | SAML-Inhaber,<br>kein<br>Beweisschlüssel                                   |
| $\overline{3}$ | Asymmetrisch X509 |                                                  | Inhaber                                                 | Nein                     | Nein                          | SAML-Inhaber,<br>kein<br>Beweisschlüssel                                   |
| $\overline{4}$ |                   | Asymmetrisch Benutzername Inhaber                |                                                         | Nein                     | Nein                          | SAML-Inhaber,<br>kein<br>Beweisschlüssel                                   |
| 5              | Asymmetrisch X509 |                                                  | Symmetrisch                                             | Ja                       | Nein                          | SAML-Schlüsselinhaber,<br>symmetrischer<br>Beweisschlüssel                 |
| 6              |                   | Asymmetrisch Benutzername Symmetrisch            |                                                         | Ja                       | Nein                          | SAML-Schlüsselinhaber,<br>symmetrischer<br>Beweisschlüssel                 |
| 7              | Asymmetrisch X509 |                                                  | Symmetrisch                                             | Nein                     | Nein                          | <b>SAML</b><br>Schlüsselinhaber,<br>Symmetrisch                            |
| 8              |                   | Asymmetrisch Benutzername Symmetrisch            |                                                         | Nein                     | Nein                          | SAML-Schlüsselinhaber,<br>symmetrischer<br>Beweisschlüssel                 |
| 9              | Asymmetrisch X509 |                                                  | Asymmetrisch Nein                                       |                          | Öffentlicher<br>Schlüssel des | SAML-Schlüsselinhaber,<br>asymmetrischer<br>Webdienstclien Beweisschlüssel |
| 10             | Asymmetrisch X509 |                                                  | Oracle-herstellefrigen<br>für<br>SAML-Absendernachweise |                          | Nein                          | SAML-Absendernachweise,<br>kein<br>Beweisschlüssel                         |
| 11             |                   | Asymmetrisch Benutzername Oracle-herstellefrigen | für<br>SAML-Absendernachweise                           |                          | Nein                          | SAML-Absendernachweise,<br>kein<br>Beweisschlüssel                         |
| 12             | Asymmetrisch X509 |                                                  | Oracle-herstelleNeigen<br>für<br>SAML-Absendernachweise |                          | Nein                          | <b>FEHLER</b>                                                              |
| 13             |                   | Asymmetrisch Benutzername                        | Oracle-herstelleNeggen<br>für<br>SAML-Absendernachweise |                          | Nein                          | <b>FEHLER</b>                                                              |
| 14             | Transport         | Benutzername Inhaber                             |                                                         | Ja                       | Nein                          | SAML-Inhaber,<br>kein<br>Beweisschlüssel                                   |
|                |                   |                                                  |                                                         |                          |                               |                                                                            |

**TABELLE 3–3** Matrix zum Generieren von Sicherheitstokens *(Fortsetzung)*

| 15  | TABELLE 3–3 Matrix zum Generieren von Sicherheitstokens<br>Transport | Benutzername Inhaber                        |                                                                       | (Fortsetzung)<br>Nein | Nein                                              | SAML-Inhaber,                                              |
|-----|----------------------------------------------------------------------|---------------------------------------------|-----------------------------------------------------------------------|-----------------------|---------------------------------------------------|------------------------------------------------------------|
|     |                                                                      |                                             |                                                                       |                       |                                                   | kein<br>Beweisschlüssel                                    |
| 16  | Transport                                                            | Benutzername Symmetrisch                    |                                                                       | <b>Ia</b>             | Nein                                              | SAML-Schlüsselinhaber<br>Symmetrisch                       |
| 17  | Transport                                                            | Benutzername Symmetrisch                    |                                                                       | Nein                  | Nein                                              | SAML-Schlüsselinhaber<br>symmetrischer<br>Beweisschlüssel  |
| 18  | Transport                                                            |                                             | Benutzername Oracle-herstellefreigen<br>für<br>SAML-Absendernachweise |                       | Nein                                              | SAML-Absendernachwe<br>kein<br>Beweisschlüssel             |
| 19  | Transport                                                            |                                             | Benutzername Oracle-herstelleNeigen<br>für<br>SAML-Absendernachweise  |                       | Nein                                              | <b>FEHLER</b>                                              |
| 20  |                                                                      | Asymmetrisch Benutzername Asymmetrisch Nein |                                                                       |                       | Öffentlicher<br>Schlüssel des<br>Webdienstclients | <b>FEHLER</b>                                              |
| 21  | Transport                                                            |                                             | Benutzername Asymmetrisch Nein                                        |                       | Öffentlicher<br>Schlüssel des<br>Webdienstclients | <b>FEHLER</b>                                              |
| 22. | Asymmetrisch X509                                                    |                                             | Asymmetrisch Ja                                                       |                       | Nein                                              | FEHLER                                                     |
| 23  |                                                                      | Asymmetrisch Benutzername                   | Asymmetrisch Ja                                                       |                       | Nein                                              | FEHLER                                                     |
| 24  | Transport                                                            |                                             | Benutzername Asymmetrisch Ja                                          |                       | Nein                                              | <b>FEHLER</b>                                              |
| 25  | Asymmetrisch X509                                                    |                                             | Asymmetrisch Nein                                                     |                       | Nein                                              | SAML-Schlüsselinhaber<br>asymmetrischer<br>Beweisschlüssel |
| 26  | Asymmetrisch X509                                                    |                                             | Nein                                                                  | Nein                  | Nein                                              | SAML-Schlüsselinhaber<br>asymmetrischer<br>Beweisschlüssel |
| 27  |                                                                      | Asymmetrisch Benutzername Nein              |                                                                       | Nein                  | Nein                                              | SAML-Schlüsselinhaber<br>symmetrischer<br>Beweisschlüssel  |
| 28  | Transport                                                            | Benutzername  Nein                          |                                                                       | Nein                  | Nein                                              | SAML-Schlüsselinhaber<br>symmetrischer<br>Beweisschlüssel  |

**TABELLE 3–3** Matrix zum Generieren von Sicherheitstokens *(Fortsetzung)*

# **Probleme und Problemumgehungen im Sicherheitstoken-Dienst**

Wird noch entwickelt

### **Probleme und Problemumgehungen in der Konfiguration**

Wird noch entwickelt

### **Dokumentations-Errata**

Wird noch entwickelt

# **KAPITEL 4** 4

# Arbeiten mit dem Oracle OpenSSO Fedlet

Dieser Abschnitt enthält die folgenden Informationen zum Oracle OpenSSO Fedlet:

- "Informationen zum Oracle OpenSSO Fedlet" auf Seite 43
- ["Neue Funktionen für das Fedlet in OpenSSO 8.0 Update 2" auf Seite 47](#page-46-0)
- ["Allgemeine Probleme und Problemumgehungen für das Oracle OpenSSO Fedlet"](#page-59-0) [auf Seite 60](#page-59-0)
- ["Dokumentations-Errata" auf Seite 61](#page-60-0)

### **Informationen zum Oracle OpenSSO Fedlet**

Das Oracle OpenSSO Fedlet ist ein Lightweight-Dienstanbieter-Implementierung, die mit Java oder der .NET-Dienstanbieteranwendung bereitgestellt werden kann, sodass die Anwendung mit einem Identity-Anbieter, z. B. Oracle OpenSSO 8.0 Update 2, mithilfe des SAMLv2-Protokolls kommunizieren kann. Abhänging von der Plattform hat das Fedlet zwei Versionen:

- Das Java Fedlet wurde zuerst in OpenSSO 8.0 veröffentlicht. Informationen finden Sie in [Kapitel 5, "Using the OpenSSO Enterprise Fedlet to Enable Identity Federation" in](http://docs.sun.com/doc/820-3746/ghcdu?a=view) *Sun [OpenSSO Enterprise 8.0 Deployment Planning Guide](http://docs.sun.com/doc/820-3746/ghcdu?a=view)*.
- Das .NET Fedlet wurde in OpenSSO 8.0 Update 1 veröffentlicht. Informationen finden Sie in [Kapitel 10, "Using the ASP.NET Fedlet with OpenSSO Enterprise 8.0 Update 1" in](http://docs.sun.com/doc/821-1818/gjvia?a=view) *Sun [OpenSSO Enterprise 8.0 Update 1 Release Notes](http://docs.sun.com/doc/821-1818/gjvia?a=view)*.

In Oracle OpenSSO 8.0 Update 2 ist das Fedlet in folgender Form verfügbar:

■ Nachdem Sie die OpenSSO 8.0 Update 2-ZIP-Datei dekomprimiert haben, sind das Java Fedlet und .NET Fedlet in der folgenden Datei verfügbar:

*zip-root*/opensso/fedlet/fedlet-unconfigured.zip, wobei *zip-root* der Pfad ist, an dem Sie die Datei Oracle OpenSSO 8.0 Update 2 ZIP dekomprimiert haben.

■ Wenn Sie Oracle OpenSSO 8.0 Update 2 installiert haben, können Sie das Java Fedlet mithilfe des Arbeitsablaufs Create Fedlet (Fedlet erstellen) unter Common Tasks (Allgemeine Aufgaben) in der OpenSSO 8.0-Administrationskonsole erstellen.

### **Anforderungen für das Oracle OpenSSO Fedlet**

Für das Fedlet gelten die folgenden Anforderungen:

- Von Oracle OpenSSO 8.0 Update 2 unterstützter Webcontainer, wenn Sie beansichtigen, fedlet.war oder eine Java-Dienstanbieteranwendung bereitzustellen, die im Fedlet integriert ist. Siehe ["Hardware- und Software-Anforderungen für OpenSSO 8.0 Update 2"](#page-11-0) [auf Seite 12](#page-11-0)
- Microsoft Internet Information Server (IIS) 7.0 und höher, wenn Sie beabsichtigen, das .NET Fedlet bereitzustellen.
- JDK 1.6.x und höher.

### **Oracle OpenSSO Fedlet-Konfiguration**

In diesem Abschnitt wird beschrieben, wie das Fedlet zuerst mit einer Dienstanbieteranwendung konfiguriert wird:

- "So konfigurieren Sie das Java-Fedlet" auf Seite 44
- ["So konfigurieren Sie das .NET-Fedlet." auf Seite 46](#page-45-0)

Wenn Sie die erste Konfiguration für das Fedlet abgeschlossen haben, fahren Sie mit weiteren Konfigurationen fort, die Sie wünschen. Folgende Aspekte sind zu beachten:

- Wenn Sie die Fedlet-Datei sp.xml ändern, müssen Sie diese Datei erneut in den Idenitätsanbieter importieren.
- Wenn Sie weitere Änderungen an der Fedlet-Konfiguration auf Seite des Dienstanbieters vornehmen, teilen Sie diese Informationen dem Identity-Anbieteradministrator mit, damit die erforderlichen Konfigurationsänderungen auf der Seite des Idenitätsanbieters erfolgen können.

#### **So konfigurieren Sie das Java-Fedlet**

- **Generieren Sie auf der Seite des Identity-Anbieters die XML-Metadaten für den Identity-Anbieter und speichern Sie die Metadaten in einer Datei mit dem Namen idp.xml.** Für Oracle OpenSSO 8.0 Update 2 verwenden Sie exportmetadata.jsp. Beispiel: http://opensso-idp.example.com:8080/opensso/saml2/jsp/exportmetadata.jsp **1**
- **Auf der Seite des Dienstanbieters dekomprimieren Sie bei Bedarf die Fedlet-ZIP-Datei. 2**

**Erstellen Sie das Fedlet-Homeverzeichnis. Hierbei handelt es sich um das Verzeichnis, in dem 3 das Fedlet seine Metadaten, seinen Vertrauenskreis und die Konfigurationseigenschaftendateien liest.**

Die Standardposition ist das Fedlet-Unterverzeichnis unter dem Home-Verzeichnis des Benutzers, der den Fedlet-Webcontainer ausführt (angegeben durch die JVM-Eigenschaft user.home). Wenn dieses Home-Verzeichnis beispielsweise /home/webservd ist das Fedlet-Homeverzeichnis

/home/webservd/fedlet

Zum Ändern des Standard-Fedlet-Home-Verzeichnisses stellen Sie den Wert der JVM-Laufzeiteigenschaft com.sun.identity.fedlet.home auf den gewünschten Speicherort ein. Beispiel:

-Dcom.sun.identity.fedlet.home=/export/fedlet/conf

Das Fedlet liest anschließend seine Metadaten, den Vertrauenskreis und die Konfigurationsdateien aus dem Verzeichnis /export/fedlet/conf.

- **Kopiere die folgenden Dateien aus dem Java-Fedlet-Verzeichnis java/conf in das Fedlet-Home-Verzeichnis: 4**
	- sp.xml-template
	- sp-extended.xml-template
	- idp-extended.xml-template
	- fedlet.cot-template
- **Im Fedlet-Home-Verzeichnis benennst du die kopierten Dateien um und legst für jeden Namen 5 -template ab.**
- **In den Dateien, die du im Fedlet-Home-Verzeichnis kopiert und umbenannt hast, ersetzt du die Tags, wie in der nächstenTabelle dargestellt: 6**

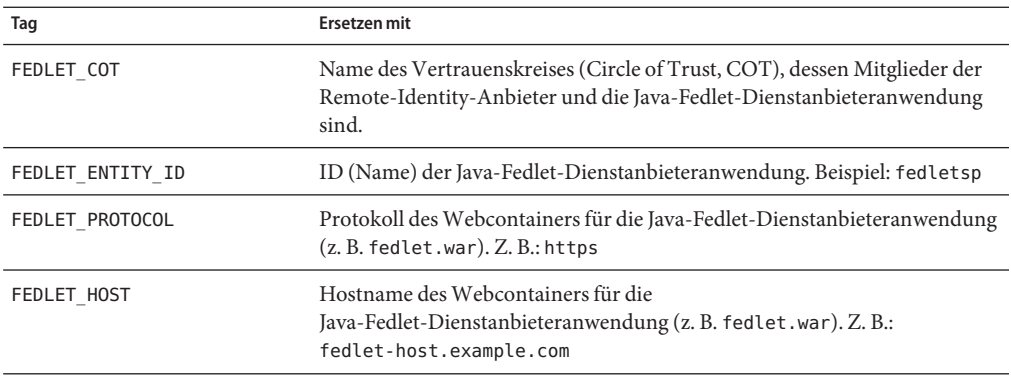

<span id="page-45-0"></span>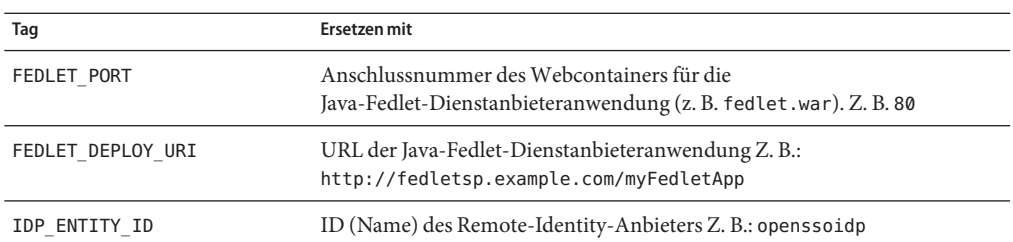

**Hinweis**: Wenn der Fedlet-Dienstanbieter oder die Identity-Anbieterentität-ID ein Prozentzeichen (%) oder Komma (,) enthalten, müssen Sie das Zeichen verlassen, bevor Sie es in der Datei fedlet.cot ersetzen. Ändern Sie z. B. ?%" in ?%25" und ?," in ?%2C".

- **Kopieren Sie die Datei FedletConfiguration.properties aus dem Java-Fedlet-Verzeichnis 7 java/conf in das Fedlet-Home-Verzeichnis.**
- **Kopieren Sie die Idenitätsanbieter-Standardmetadaten-XML-Datei (aus Schritt 1) in das Fedlet-Home-Verzeichnis. Diese Datei muss mit idp.xml bezeichnet werden. 8**
- **Importieren Sie die Java-Fedlet-XML-Metadatendatei sp.xml) in den Identity-Anbieter.** Für Oracle OpenSSO 8.0 Update 2 verwenden Sie den Arbeitsablauf Register Remote Service Provider unter Common Tasks in der OpenSSO 8.0-Administrationskonsole, um die Java-Fedlet-Dienstanbietermetadaten zu importieren und den Java-Fedlet-Dienstanbieter in einen Vertrauenskreis aufzunehmen. **9**

Abhängig von Ihren Anforderungen fahren Sie mit der weiteren Konfiguration für das Java-Fedlet fort. **Nächste Schritte**

#### **So konfigurieren Sie das .NET-Fedlet.**

- **Generieren Sie auf der Seite des Identity-Anbieters die XML-Metadaten für den Identity-Anbieter und speichern Sie die Metadaten in einer Datei mit dem Namen idp.xml.** Für Oracle OpenSSO 8.0 Update 2 verwenden Sie exportmetadata.jsp. Beispiel: http://opensso-idp.example.com:8080/opensso/saml2/jsp/exportmetadata.jsp **1**
- **Auf der Seite des Dienstanbieters dekomprimieren Sie bei Bedarf die Fedlet-ZIP-Datei. 2**
- **Kopieren Sie die folgenden Dateien aus dem .NET-Fedlet-Ordner asp.net/conf in den App\_Data-Ordner Ihrer Anwendung. 3**
	- sp.xml-template
	- sp-extended.xml-template
	- idp-extended.xml-template
	- fedlet.cot-template
- <span id="page-46-0"></span>**Im Ordner App\_Data benennen Sie die Dateien um, die Sie kopiert haben, und legen -template für jeden Namen ab. 4**
- **In den Dateien, die Sie im Ordner App\_Data kopiert und umbenannt haben, ersetzen Sie die Tags, wie in der nächstenTabelle dargestellt. 5**

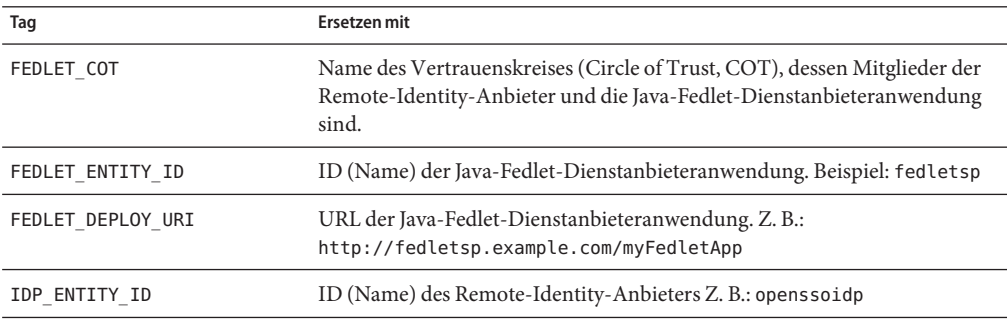

- **Kopieren Sie die Identity-Anbieter-Standardmetadaten-XML-Datei (aus Schritt 1) in den Ordner App\_Data Ihrer Anwendung. Diese Datei muss mit idp.xml bezeichnet werden. 6**
- **Kopieren Sie die Datei Fedlet.dll und Fedlet.dll.config aus dem .NET-Fedlet-Ordner 7 asp.net/bin in den Ordner bin der Anwendung.**
- **Importieren Sie die .NET-Fedlet-XML-Metadatendatei (sp.xml) in den Identity-Anbieter.** Für Oracle OpenSSO 8.0 Update 2 verwenden Sie den Arbeitsablauf Register Remote Service Provider unter Common Tasks in der OpenSSO 8.0-Administrationskonsole, um die .NET-Fedlet-Dienstanbietermetadaten zu importieren und den .NET-Fedlet-Dienstanbieter in einen Vertrauenskreis aufzunehmen. **8**

#### Abhängig von Ihren Anforderungen fahren Sie mit der weiteren Konfiguration für das .NET-Fedlet fort. **Nächste Schritte**

### **Neue Funktionen für das Fedlet in OpenSSO 8.0 Update 2**

Oracle OpenSSO 8.0 Update 2 enthält die folgenden neuen Funktionen für das Fedlet:

- ["Fedlet-Versionsinformationen \(CR 6941387\)" auf Seite 48](#page-47-0)
- ["Java-Fedlet-Kennwortverschlüsselung und -entschlüsselung \(CR 6930477\)" auf Seite 48](#page-47-0)
- ["Java-Fedlet-Support zum Signieren und Verschlüsseln" auf Seite 48](#page-47-0)
- ["Java-Fedlet-Support für Attributabfrage \(CR 6930476\)" auf Seite 52](#page-51-0)
- "NET-Fedlet-Verschlüsselung und Entschlüsselung von Abfragen und Antworten (CR [6939005\)" auf Seite 54](#page-53-0)
- "NET-Fedlet-Signieren von Abfragen und Antworten (CR 6928530)" auf Seite 55
- <span id="page-47-0"></span>■ [".NET-Fedlelt-Einzelabmeldung \(CR 6928528 und CR 6930472\)" auf Seite 57](#page-56-0)
- [".NET-Fedlet-Dienstanbieter-initiierte einmalige Anmeldung \(CR 6928525\)" auf Seite 58](#page-57-0)
- "NET-Fedlet-Support für mehrere Identity-Anbieter und Erkennungsdienst (CR [6928524\)" auf Seite 58](#page-57-0)
- "NET-Fedlet-Support für den Identity-Anbieter-Erkennungsdienst (CR 6928524)" [auf Seite 60](#page-59-0)

### **Fedlet-Versionsinformationen (CR 6941387)**

Das Oracle OpenSSO-Fedlet enthält Versionsinformationen. Wenn Sie die Dateien im Fedlet-Paket (ZIP-Datei) extrahiert haben, ermitteln Sie die Fedlet-Version, indem Sie eine der folgenden Dateien anzeigen:

- Java-Fedlet: java/conf/FederationConfig.properties
- .NET-Fedlet: asp.net/bin/Fedlet.dll.config

### **Java-Fedlet-Kennwortverschlüsselung und -entschlüsselung (CR 6930477)**

Das Java-Fedlet enthält fedletEncode.jsp in der Datei fedlet.war zum Verschlüsseln der Kennwörter storepass und keypass. Für jedes Fedlet wird standardmäßig ein anderer Verschlüsselungsschlüssel generiert. Zum Ändern dieses Verschlüsselungsschlüssels stellen Sie die Eigenschaft am.encryption.pwd in der Fedlet-Datei FederationConfig.properties ein.

### **Java-Fedlet-Support zum Signieren und Verschlüsseln**

Dieses Java-Fedlet unterstützt die XML-Signaturüberprüfung und Entschlüsselung der verschlüsselten Elemente assertion und NameID und der entsprechenden Attribute.

#### ▼ **So konfigurieren Sie das Java-Fedlet zum Signieren und für die Verschlüsselung:**

- **Erstellen Sie eine Schlüsselspeicherdatei mit dem Namen keystore.jks mithilfe des Dienstprogramms keytool. 1**
- **Fügen Sie den privaten Schlüssel (und gegebenenfalls das öffentliche Zertifikat), der zum 2 Signieren verwendet wird, und den privaten Schlüssel (und gegebenenfalls das öffentliche Zertifikat), der zum Verschlüsseln verwendet wird, in die Datei keystore.jks ein.**
- **Erstellen Sie eine .storepass-Datei. 3**
- **Fügen Sie das Passwort in die .storepass-Datei ein. Zum Verschlüsseln des Kennworts 4 verwenden Sie fedletEncode.jsp.**
- **Erstellen Sie eine .keypass-Datei. 5**
- **Fügen Sie das Passwort in die Datei .keypass ein Zum Verschlüsseln des Kennworts verwenden 6 Sie fedletEncode.jsp.**
- **Wenn Sie Klartextpasswörter verwenden, füllen Sie die folgende Zeile in der Datei 7 FederationConfig.properties aus**

```
com.sun.identity.saml.xmlsig.passwordDecoder=
    com.sun.identity.fedlet.FedletEncodeDecode
```
**Legen Sie den vollständigen Pfad für die folgenden Attribute in der Datei FederationConfig.properties fest, wobei** *path* **der vollständige Pfad zur jeweiligen Datei ist: 8**

```
com.sun.identity.saml.xmlsig.keystore=path/keystore.jks
com.sun.identity.saml.xmlsig.storepass=path/.storepass
com.sun.identity.saml.xmlsig.keypass=path/.keypass
```
**Verwenden Sie keytool, um das Signierzertifikat zu exportieren Beispiel: 9**

keytool -export -keystore keystore.jks -rfc -alias test

Das Tool fordert Sie auf, das Passwort einzugeben, das zum Zugreifen auf keystore.jks verwendet wird und generiert anschließend das Zertifikat.

- **Wenn Sie ein Verschlüsselungszertifikat benötigen, verwenden Sie keytool, um es zu exportieren, wie im vorherigen Schritt dargestellt (Oder verwenden Sie das gleiche Zertifikat zum Signieren und für die Verschlüsselung.) 10**
- **Erstellen Sie einen KeyDescriptor-XML-Block und fügen Sie das Verschlüsselungszertifikat ein. Notieren Sie sich z B. denTag use="signing" des Elements KeyDescriptor. 11**

```
<KeyDescriptor use="signing"> <ds:KeyInfo xmlns:ds="http://www.w3.org/2000/09/xmldsig#"> <ds:X509Data>
          <ds:X509Certificate>
MIICQDCCAakCBEeNB0swDQYJKoZIhvcNAQEEBQAwZzELMAkGA1UEBhMCVVMxEzARBgNVBAgTCkNh
bGlmb3JuaWExFDASBgNVBAcTC1NhbnRhIENsYXJhMQwwCgYDVQQKEwNTdW4xEDAOBgNVBAsTB09w
ZW5TU08xDTALBgNVBAMTBHRlc3QwHhcNMDgwMTE1MTkxOTM5WhcNMTgwMTEyMTkxOTM5WjBnMQsw
CQYDVQQGEwJVUzETMBEGA1UECBMKQ2FsaWZvcm5pYTEUMBIGA1UEBxMLU2FudGEgQ2xhcmExDDAK
BgNVBAoTA1N1bjEQMA4GA1UECxMHT3BlblNTTzENMAsGA1UEAxMEdGVzdDCBnzANBgkqhkiG9w0B
AQEFAAOBjQAwgYkCgYEArSQc/U75GB2AtKhbGS5piiLkmJzqEsp64rDxbMJ+xDrye0EN/q1U5Of\+
RkDsaN/igkAvV1cuXEgTL6RlafFPcUX7QxDhZBhsYF9pbwtMzi4A4su9hnxIhURebGEmxKW9qJNY
Js0Vo5+IgjxuEWnjnnVgHTs1+mq5QYTA7E6ZyL8CAwEAATANBgkqhkiG9w0BAQQFAAOBgQB3Pw/U
QzPKTPTYi9upbFXlrAKMwtFf2OW4yvGWWvlcwcNSZJmTJ8ARvVYOMEVNbsT4OFcfu2/PeYoAdiDA
cGy/F2Zuj8XJJpuQRSE6PtQqBuDEHjjmOQJ0rV/r8mO1ZCtHRhpZ5zYRjhRC9eCbjx9VrFax0JDC
/FfwWigmrW0Y0Q==
          </ds:X509Certificate>
        </ds:X509Data>
      </ds:KeyInfo>
```

```
</KeyDescriptor>
```
#### **Erstellen Sie einen weiteren KeyDescriptor-XML-Block und fügen Sie das 12 Verschlüsselungszertifikat ein. Notieren Sie sich z. B. den Tag use="encryption" des Elements KeyDescriptor:**

```
<KeyDescriptor use="encryption">
      <KeyInfo xmlns="http://www.w3.org/2000/09/xmldsig#">
        <X509Data>
         <X509Certificate>
MIICQDCCAakCBEeNB0swDQYJKoZIhvcNAQEEBQAwZzELMAkGA1UEBhMCVVMxEzARBgNVBAgTCkNh
bGlmb3JuaWExFDASBgNVBAcTC1NhbnRhIENsYXJhMQwwCgYDVQQKEwNTdW4xEDAOBgNVBAsTB09w
ZW5TU08xDTALBgNVBAMTBHRlc3QwHhcNMDgwMTE1MTkxOTM5WhcNMTgwMTEyMTkxOTM5WjBnMQsw
CQYDVQQGEwJVUzETMBEGA1UECBMKQ2FsaWZvcm5pYTEUMBIGA1UEBxMLU2FudGEgQ2xhcmExDDAK
BgNVBAoTA1N1bjEQMA4GA1UECxMHT3BlblNTTzENMAsGA1UEAxMEdGVzdDCBnzANBgkqhkiG9w0B
AQEFAAOBjQAwgYkCgYEArSQc/U75GB2AtKhbGS5piiLkmJzqEsp64rDxbMJ+xDrye0EN/q1U5Of\+
RkDsaN/igkAvV1cuXEgTL6RlafFPcUX7QxDhZBhsYF9pbwtMzi4A4su9hnxIhURebGEmxKW9qJNY
Js0Vo5+IgjxuEWnjnnVgHTs1+mq5QYTA7E6ZyL8CAwEAATANBgkqhkiG9w0BAQQFAAOBgQB3Pw/U
QzPKTPTYi9upbFXlrAKMwtFf2OW4yvGWWvlcwcNSZJmTJ8ARvVYOMEVNbsT4OFcfu2/PeYoAdiDA
cGy/F2Zuj8XJJpuQRSE6PtQqBuDEHjjmOQJ0rV/r8mO1ZCtHRhpZ5zYRjhRC9eCbjx9VrFax0JDC
/FfwWigmrW0Y0Q==
          </X509Certificate>
        </X509Data>
     </KeyInfo>
<EncryptionMethod Algorithm="http://www.w3.org/2001/04/xmlenc#aes128-cbc">
  <KeySize xmlns="http://www.w3.org/2001/04/xmlenc#">128</KeySize>
</EncryptionMethod>
```

```
</KeyDescriptor>
```
**Fügen Sie in der Java-Fedlet-Datei sp.xml unter dem Element SPSSODescriptor die 13 XML-Blöcke mit den Signier- und Verschlüsselungszertifikaten ein. Das Beispiel für ein SPSSODescriptor-Element finden Sie unter [Beispiel 4–1.](#page-50-0)**

Das Attribut AuthnRequestsSigned ist auf true festgelegt, sodass das Java-Fedlet alle Authentifizierungsanforderungen konfiguriert.

#### **Stellen Sie in der Java-Fedlet-Datei sp-extended.xml dieWerte für die folgenden Elemente ein. 14**

- signingCertAlias enthält das Alias des XML-Signierzertifikats im Schlüsselspeicher.
- encryptionCertAlias enthält das Alias des XML-Verschlüsselungszertifikates im Schlüsselspeicher.
- **Zum Umsetzen der vom Java-Fedlet-Dienstanbieter verschlüsselten Daten stellen Sie die 15 folgenden Attribute in der Datei sp-extended.xml auf true ein.**
	- wantAssertionEncrypted
	- wantNameIDEncrypted
	- wantAttributeEncrypted
- **Um die Daten, die der Java-Fedlet-Dienstanbieter verschlüsselt hat und signieren lassen 16 möchte, stellen Sie die folgenden Attribute auf true ein.**
	- wantAuthnRequestsSigned in der Datei idp.xml teilt dem Fedlet mit, was verschlüssel werden muss.
- <span id="page-50-0"></span>■ AuthnRequestsSigned und WantAssertionsSigned in der Datei sp.xml teilen dem Identity-Anbieter mit, was das Fedlet signieren will.
- wantArtifactResponseSigned in der Datei sp-extended.xml teilt dem Fedlet mit, was signiert werden soll.
- wantPOSTResponseSigned in der Datei sp-extended.xml.
- wantLogoutRequestSigned in der Datei sp-extended.xml .
- wantLogoutResponseSigned in der Datei sp-extended.xml .

Wenn der Identity-Anbieter für bestimmte Nachrichten eine Signierung benötigt, stellen Sie in der Datei idp-extended.xml true ein. Beispielsweise wantLogoutRequestSignedund wantLogoutResponseSigned.

**Hinweis –** Wenn Sie in der Datei sp-extended.xml Attribute festlegen, teilen Sie diese Informationen dem Identity-Anbieteradministrator mit, sodass er die erforderlichen Änderungen im Identity-Anbieter vornehmen kann.

- **Starten Sie den Java-Fedlet-Webcontainer erneut. 17**
- **Importieren Sie die Java-Fedlet-Datei sp.xml in den Identity-Anbieter. 18**

#### Java-Fedlet-Musterelement SPSSODescriptor. **Beispiel 4–1**

```
<EntityDescriptor entityID="fedlet" xmlns="urn:oasis:names:tc:SAML:2.0:metadata">
<SPSSODescriptor AuthnRequestsSigned="true" WantAssertionsSigned="false"<br>protocolSupportEnumeration="urn:oasis:names:tc:SAML:2.0:protocol"><br><b><KeyDescriptor use="signing"><br><ds:KeyInfo xmlns:ds="http://www.w3.org/2000/09/x
           <ds:X509Certificate>
MIICQDCCAakCBEeNB0swDQYJKoZIhvcNAQEEBQAwZzELMAkGA1UEBhMCVVMxEzARBgNVBAgTCkNh
bGlmb3JuaWExFDASBgNVBAcTC1NhbnRhIENsYXJhMQwwCgYDVQQKEwNTdW4xEDAOBgNVBAsTB09w
ZW5TU08xDTALBgNVBAMTBHRlc3QwHhcNMDgwMTE1MTkxOTM5WhcNMTgwMTEyMTkxOTM5WjBnMQsw
CQYDVQQGEwJVUzETMBEGA1UECBMKQ2FsaWZvcm5pYTEUMBIGA1UEBxMLU2FudGEgQ2xhcmExDDAK
BgNVBAoTA1N1bjEQMA4GA1UECxMHT3BlblNTTzENMAsGA1UEAxMEdGVzdDCBnzANBgkqhkiG9w0B
AQEFAAOBjQAwgYkCgYEArSQc/U75GB2AtKhbGS5piiLkmJzqEsp64rDxbMJ+xDrye0EN/q1U5Of\+
RkDsaN/igkAvV1cuXEgTL6RlafFPcUX7QxDhZBhsYF9pbwtMzi4A4su9hnxIhURebGEmxKW9qJNY
Js0Vo5+IgjxuEWnjnnVgHTs1+mq5QYTA7E6ZyL8CAwEAATANBgkqhkiG9w0BAQQFAAOBgQB3Pw/U
QzPKTPTYi9upbFXlrAKMwtFf2OW4yvGWWvlcwcNSZJmTJ8ARvVYOMEVNbsT4OFcfu2/PeYoAdiDA
cGy/F2Zuj8XJJpuQRSE6PtQqBuDEHjjmOQJ0rV/r8mO1ZCtHRhpZ5zYRjhRC9eCbjx9VrFax0JDC
/FfwWigmrW0Y0Q==
           </ds:X509Certificate>
         </ds:X509Data>
      </ds:KeyInfo>
</KeyDescriptor></b>
       <KeyInfo xmlns="http://www.w3.org/2000/09/xmldsig#">
```

```
<X509Data>
           <X509Certificate>
MIICQDCCAakCBEeNB0swDQYJKoZIhvcNAQEEBQAwZzELMAkGA1UEBhMCVVMxEzARBgNVBAgTCkNh
bGlmb3JuaWExFDASBgNVBAcTC1NhbnRhIENsYXJhMQwwCgYDVQQKEwNTdW4xEDAOBgNVBAsTB09w
ZW5TU08xDTALBgNVBAMTBHRlc3QwHhcNMDgwMTE1MTkxOTM5WhcNMTgwMTEyMTkxOTM5WjBnMQsw
CQYDVQQGEwJVUzETMBEGA1UECBMKQ2FsaWZvcm5pYTEUMBIGA1UEBxMLU2FudGEgQ2xhcmExDDAK
BgNVBAoTA1N1bjEQMA4GA1UECxMHT3BlblNTTzENMAsGA1UEAxMEdGVzdDCBnzANBgkqhkiG9w0B
AQEFAAOBjQAwgYkCgYEArSQc/U75GB2AtKhbGS5piiLkmJzqEsp64rDxbMJ+xDrye0EN/q1U5Of\+
RkDsaN/igkAvV1cuXEgTL6RlafFPcUX7QxDhZBhsYF9pbwtMzi4A4su9hnxIhURebGEmxKW9qJNY
Js0Vo5+IgjxuEWnjnnVgHTs1+mq5QYTA7E6ZyL8CAwEAATANBgkqhkiG9w0BAQQFAAOBgQB3Pw/U
QzPKTPTYi9upbFXlrAKMwtFf2OW4yvGWWvlcwcNSZJmTJ8ARvVYOMEVNbsT4OFcfu2/PeYoAdiDA
cGy/F2Zuj8XJJpuQRSE6PtQqBuDEHjjmOQJ0rV/r8mO1ZCtHRhpZ5zYRjhRC9eCbjx9VrFax0JDC
/FfwWigmrW0Y0Q==
           </X509Certificate>
         </X509Data>
      </KeyInfo>
<EncryptionMethod Algorithm="http://www.w3.org/2001/04/xmlenc#aes128-cbc"> <KeySize xmlns="http://www.w3.org/2001/04/xmlenc#">128</KeySize>
</EncryptionMethod>
</KeyDescriptor></b>
<NameIDFormat>urn:oasis:names:tc:SAML:2.0:nameid-format:transient</NameIDFormat
Binding="urn:oasis:names:tc:SAML:2.0:bindings:HTTP-POST"<br>Location="http://server.sun.com:7070/fedlet/fedletapplication"/>
</SPSSODescriptor>
</EntityDescriptor>
```
#### **Java-Fedlet-Support für Attributabfrage (CR 6930476)**

Das Java-Fedlet unterstützt die SAMLv2-Attributabfrage zum Abfragen eines Identity-Anbieters, z. B. Oracle OpenSSO 8.0 Update 2, auf spezifische Identitätsattributwerte. Sie können das Fedlet zum Signieren der Abfrage und Verschlüsseln der Abfrage konfigurieren. Das Signieren ist zum Ausgeben einer Fedlet-Abfrage erforderlich, die Verschlüsselung ist jedoch optional.

#### **So konfigurieren Sie das Java-Fedlet zur Attributsabfrage:**

- **Aktivieren Sie die XML-Signierung zum Signieren der Attributsabfrage, wie beschrieben in ["Java-Fedlet-Support zum Signieren und Verschlüsseln" auf Seite 48.](#page-47-0) 1**
- **Fügen Sie das im vorherigen Schritt generierte Zertifikat in das Element RoleDescriptor in der 2 Fedlet-Datei sp.xml. Im folgenden Beispiel werden zwei KeyDescriptor-Tags dargestellt, in die Sie das Zertifikat einfügen. Eines wird zum Signieren verwendet, das andere zum Verschlüsseln. Wenn Sie die Verschlüsselung nicht aktivieren, ist der KeyDescriptor use="encryption" tag nicht erforderlich.**

```
<RoleDescriptor xmlns:xsi="http://www.w3.org/2001/XMLSchema-instance"<br>xmlns:query="urn:oasis:names:tc:SAML:metadata:ext:query"<br>xsi:type="query:AttributeQueryDescriptorType"<br>protocolSupportEnumeration="urn:oasis:names:tc:SA
```

```
<KeyDescriptor use="signing">
      <ds:KeyInfo xmlns:ds="http://www.w3.org/2000/09/xmldsig#">
        <ds:X509Data>
          <ds:X509Certificate>
            --certificate--
          </ds:X509Certificate>
        </ds:X509Data>
      </ds:KeyInfo>
  </KeyDescriptor>
  <KeyDescriptor use="encryption">
      <ds:KeyInfo xmlns:ds="http://www.w3.org/2000/09/xmldsig#">
        <ds:X509Data>
          <ds:X509Certificate>
            --certificate--
          </ds:X509Certificate>
        </ds:X509Data>
      </ds:KeyInfo>
    <EncryptionMethod
Algorithm="http://www.w3.org/2001/04/xmlenc#aes128-cbc">
<xenc:KeySize
xmlns:xenc="http://www.w3.org/2001/04/xmlenc#">128</xenc:KeySize>
    </EncryptionMethod>
  </KeyDescriptor>
</RoleDescriptor>
```
#### **In der Java-Fedlet-Datei sp-extended.xml geben Sie denWert für das Attribut signingCertAlias an und (wenn entsprechend konfiguriert) für das Attribut encryptionCertAlias an. 3**

Wenn Sie beabsichtigen, den Identity-Anbieter zum Verschlüsseln der Behauptung zu verwenden, verschlüsseln Sie auch das Element NameID. Daher muss der Wert des Attributs wantNameIDEncrypted auf true eingestellt sein. Fügen Sie den XML-Code in das Element AttributeQueryConfig ein. Beispiel:

```
<Attribute name="signingCertAlias">
      <Value>test</Value>
</Attribute>
<Attribute name="encryptionCertAlias">
      <Value>test</Value>
</Attribute>
<Attribute name="wantNameIDEncrypted">
      <Value>true</Value>
</Attribute>
```
In diesem Beispiel ist test das Alias für den Musterschlüssel.

#### **Importieren Sie die Java-Fedlet-Metadatendatei (sp.xml) in den Identity-Anbieter. 4**

Führen Sie auch die zusätzlichen Konfigurationsschritte im Identity-Anbieter aus, um die Attributabfrage für das Fedlet zu unterstützen.

### <span id="page-53-0"></span>**.NET-Fedlet-Verschlüsselung und Entschlüsselung von Abfragen und Antworten (CR 6939005)**

Das .NET-Fedlet kann ausgehende XML-Abfragen verschlüsseln und eingehende Antworten auf die Elemente NameID, Attribut und Behauptung abfragen.

#### ▼ **So konfigurieren Sie das .NET-Fedlet zum Verschlüsseln und Entschlüsseln von Anforderungen und Antworten:**

**Importieren Sie mithilfe des Snap-Ins Certificates (Zertifikate) für die Microsoft Management Console das X.509-Zertifikat in den Ordner Personal (Persönlich) im Konto Local Computer (Lokaler Computer). Zur Verwendung dieses Snap-Ins beachten Sie den folgenden Microsoft-Artikel: 1**

<http://msdn.microsoft.com/en-us/library/ms788967.aspx>

- **Geben Sie einen Anzeigenamen für dieses Zertifikat an, indem Sie den Dialog Eigenschaften 2 aufrufen und einenWert eingeben. (Speichern Sie diesenWert für Schritt 4.)**
- **Stellen Sie die entsprechenden Genehmigungen ein, um den Lesezugriff auf das Zertifikat für das Benutzerkonto zuzulassen, das vom Internet Information Server (IIS) verwendet wird, wie im Microsoft-Artikel beschrieben. Beispiel: 3**
	- **a. Im Snap-In Certificates navigieren Sie zu Action (Aktion), AllTasks (Alle Aufgaben) und anschließend zu Manage Private Keys (Private Schlüssel verwalten).**
	- **b. Geben Sie Leseberechtigungen für das Benutzerkonto an, die IIS ausführen (normalerweise NETWORK SERVICE).**
- **Geben Sie in der erweiterten Metadatendatei (sp.xml) des .NET-Fedlets den Anzeigenamen an, 4 der in Schritt 2 alsWert für das Attribut encryptionCertAlias angegeben ist. Beispiel:**

```
<Attribute name="encryptionCertAlias"> <Value>MyFedlet</Value>
```
**Fügen Sie in der Dienstanbieter-Metadatendatei (sp.xml) des .NET-Fedlets den KeyDescriptor 5 für den Verschlüsselungsschlüssel ein.**

Verwenden Sie das Snap-In Certificates für die Microsoft Management Console, das Sie zuvor verwendet haben, um den öffentlichen Schlüssel Ihres Zertifikates in Base64-Codierung im XML-Block KeyDescriptor einzubeziehen. Dieser KeyDescriptor muss das erste untergeordnete Element im SPSSODescriptor sein. Beispiel:

```
<KeyDescriptor use="encryption"> <ds:KeyInfo xmlns:ds="http://www.w3.org/2000/09/xmldsig#"> <ds:X509Data>
                    <ds:X509Certificate>
```
<span id="page-54-0"></span>MIICQDCCAakCBEeNB0swDQYJKoZIhvcNAQEEBQAwZzELMAkGA1UEBhMCVVMxEzARBgNVBAgTCkNh bGlmb3JuaWExFDASBgNVBAcTC1NhbnRhIENsYXJhMQwwCgYDVQQKEwNTdW4xEDAOBgNVBAsTB09w ZW5TU08xDTALBgNVBAMTBHRlc3QwHhcNMDgwMTE1MTkxOTM5WhcNMTgwMTEyMTkxOTM5WjBnMQsw CQYDVQQGEwJVUzETMBEGA1UECBMKQ2FsaWZvcm5pYTEUMBIGA1UEBxMLU2FudGEgQ2xhcmExDDAK BgNVBAoTA1N1bjEQMA4GA1UECxMHT3BlblNTTzENMAsGA1UEAxMEdGVzdDCBnzANBgkqhkiG9w0B AQEFAAOBjQAwgYkCgYEArSQc/U75GB2AtKhbGS5piiLkmJzqEsp64rDxbMJ+xDrye0EN/q1U5Of\+ RkDsaN/igkAvV1cuXEgTL6RlafFPcUX7QxDhZBhsYF9pbwtMzi4A4su9hnxIhURebGEmxKW9qJNY Js0Vo5+IgjxuEWnjnnVgHTs1+mq5QYTA7E6ZyL8CAwEAATANBgkqhkiG9w0BAQQFAAOBgQB3Pw/U QzPKTPTYi9upbFXlrAKMwtFf2OW4yvGWWvlcwcNSZJmTJ8ARvVYOMEVNbsT4OFcfu2/PeYoAdiDA cGy/F2Zuj8XJJpuQRSE6PtQqBuDEHjjmOQJ0rV/r8mO1ZCtHRhpZ5zYRjhRC9eCbjx9VrFax0JDC /FfwWigmrW0Y0Q==

```
</ds:X509Certificate>
             </ds:X509Data>
           </ds:KeyInfo>
           <EncryptionMethod
Algorithm="http://www.w3.org/2001/04/xmlenc#aes128-cbc">
           <KeySize
xmlns="http://www.w3.org/2001/04/xmlenc#">128</KeySize>
           </EncryptionMethod>
</KeyDescriptor>
```
**Starten Sie den Anwendungspool erneut, der mit Ihrer .NET-Anwendung verknüpft ist. 6**

Verwenden Sie die Musteranwendung, um diese Konfiguration zu testen. Legen Sie auch die folgenden Attribute fest, um mit dem Identity-Anbieter und den entsprechenden Änderungen an den konfigurierten Metadaten Abfragen zu verschlüsseln und Antworten zu entschlüsseln. **Nächste Schritte**

- Behauptung: Stellen Sie das Attribut wantAssertionEncrypted in der Metadatendatei sp-extended.xml auf true ein, damit das .NET-Fedlet das Element EncryptedAssertion in eingehenden Antworten des Identity-Anbieters entschlüsseln kann.
- Attribut: Stellen Sie das Attribut wantAttributeEncrypted in der Metadatendatei sp-extended.xml auf true ein, damit das .NET-Fedlet das Element EncryptedAttribute in eingehenden Antworten vom Identity-Anbieter entschlüsseln kann.
- NameID: Stellen Sie das Attribut wantNameIDEncrypted in der Metadatendatei idp-extended.xml auf true ein, damit das .NET-Fedlet das Element NameID in ausgehenden Anforderungen verschlüsseln kann. Stellen Sie das gleiche Attribut in sp-extended.xml ein, damit das .NET-Fedlet das Element EncryptedID in eingehenden Antworten vom Identity-Anbieter entschlüsselt.

### **.NET-Fedlet-Signieren von Abfragen und Antworten (CR 6928530)**

Das .NET-Fedlet unterstützt das Signieren ausgehender XML-Anforderungen, z. B. Authn-Anforderungen und Abmeldungsanforderungen.

#### **So konfigurieren Sie das .NET-Fedlet zum Signieren von Anforderungen und Antworten:**

**Importieren Sie mithilfe des Snap-Ins Certificates (Zertifikate) für die Microsoft Management Console das X.509-Zertifikat in den Ordner Personal (Persönlich) im Konto Local Computer (Lokaler Computer). Zur Verwendung dieses Snap-Ins beachten Sie den folgenden Microsoft-Artikel: 1**

<http://msdn.microsoft.com/en-us/library/ms788967.aspx>

- **Geben Sie einen Anzeigenamen für dieses Zertifikat an, indem Sie den Dialog Eigenschaften 2 aufrufen und einenWert eingeben. (Speichern Sie diesenWert für Schritt 4.)**
- **Stellen Sie die entsprechenden Genehmigungen ein, um den Lesezugriff auf das Zertifikat für das Benutzerkonto zuzulassen, das vom Internet Information Server (IIS) verwendet wird, wie im Microsoft-Artikel beschrieben. Beispiel: 3**
	- **a. Im Snap-In Certificates navigieren Sie zu Action (Aktion), AllTasks (Alle Aufgaben) und anschließend zu Manage Private Keys (Private Schlüssel verwalten).**
	- **b. Geben Sie Leseberechtigungen für das Benutzerkonto an, die IIS ausführen (normalerweise NETWORK SERVICE).**
- **Geben Sie in der erweiterten Metadatendatei des .NET-Fedlets (sp-extended.xml) den 4 Anzeigenamen an, den Sie in Schritt 2 alsWert für das Attribut signingCertAlias angegeben haben. Beispiel:**

```
<Attribute name="signingCertAlias"> <Value>MyFedlet</Value>
```
**Fügen Sie in der Dienstanbieter-Metadatendatei des .NET Fedlets (sp.xml ) den 5 KeyDescriptor für den Signierschlüssel ein.**

Verwenden Sie das Snap-In Certificates für die Microsoft Management Console, das Sie zuvor verwendet haben, um den öffentlichen Schlüssel Ihres Zertifikates in Base64-Codierung im XML-Block KeyDescriptor einzubeziehen. Dieser KeyDescriptor muss das erste untergeordnete Element im SPSSODescriptor sein. Beispiel:

```
<KeyDescriptor use="signing"> <ds:KeyInfo xmlns:ds="http://www.w3.org/2000/09/xmldsig#"> <ds:X509Data>
                   <ds:X509Certificate>
MIICQDCCAakCBEeNB0swDQYJKoZIhvcNAQEEBQAwZzELMAkGA1UEBhMCVVMxEzARBgNVBAgTCkNh
bGlmb3JuaWExFDASBgNVBAcTC1NhbnRhIENsYXJhMQwwCgYDVQQKEwNTdW4xEDAOBgNVBAsTB09w
ZW5TU08xDTALBgNVBAMTBHRlc3QwHhcNMDgwMTE1MTkxOTM5WhcNMTgwMTEyMTkxOTM5WjBnMQsw
CQYDVQQGEwJVUzETMBEGA1UECBMKQ2FsaWZvcm5pYTEUMBIGA1UEBxMLU2FudGEgQ2xhcmExDDAK
BgNVBAoTA1N1bjEQMA4GA1UECxMHT3BlblNTTzENMAsGA1UEAxMEdGVzdDCBnzANBgkqhkiG9w0B
AQEFAAOBjQAwgYkCgYEArSQc/U75GB2AtKhbGS5piiLkmJzqEsp64rDxbMJ+xDrye0EN/q1U5Of\+
RkDsaN/igkAvV1cuXEgTL6RlafFPcUX7QxDhZBhsYF9pbwtMzi4A4su9hnxIhURebGEmxKW9qJNY
```
Js0Vo5+IgjxuEWnjnnVgHTs1+mq5QYTA7E6ZyL8CAwEAATANBgkqhkiG9w0BAQQFAAOBgQB3Pw/U

```
QzPKTPTYi9upbFXlrAKMwtFf2OW4yvGWWvlcwcNSZJmTJ8ARvVYOMEVNbsT4OFcfu2/PeYoAdiDA
cGy/F2Zuj8XJJpuQRSE6PtQqBuDEHjjmOQJ0rV/r8mO1ZCtHRhpZ5zYRjhRC9eCbjx9VrFax0JDC
/FfwWigmrW0Y0Q==
                   </ds:X509Certificate>
                </ds:X509Data>
             </ds:KeyInfo>
</KeyDescriptor>
```
**Starten Sie den Anwendungspool erneut, der mit Ihrer .NET-Anwendung verknüpft ist. 6**

### **.NET-Fedlelt-Einzelabmeldung (CR 6928528 und CR 6930472)**

Das .NET-Fedlet unterstützt sowohl vom Identity-Anbieter initiierte und vom Dienstanbieter initiierte einmalige Abmeldungen. Zum Implementieren einer einmaligen Abmeldung enthält die .NET-Fedlet-Musteranwendung die Datei logout.aspx und spinitiatedslo.aspx im Ordner asp.net/SampleApp. Um anzuzeigen, wie die Funktion zur einmaligen Abmeldung des Fedlets funktioniert, stellen Sie die .NET-Fedlet-Musteranwendung bereit.

#### ▼ **So konfigurieren Sie eine .NET-Fedlet-Service Provider-Anwendung für eine einmalige Abmeldung:**

- **Wenn Sie das .NET-Fedlet nicht konfiguriert haben, befolgen Sie die Schritte in der Datei 1 Readme.**
- **Kopieren Sie die Datei logout.aspx und spinitiatedslo.aspx in den öffentlichen Inhalt Ihrer 2 .NET-Anwendung.**
- **Führen Sie diese Änderungen an den Konfigurationsdateien für Ihre Anwendung aus. 3**
	- Achten Sie darauf, dass der Pfad zur Datei logout . aspx in der Datei sp. xml auf die korrekte Position der Datei für Ihre Anwendung verweist.
	- Achten Sie darauf, dass der Pfad zur Datei spinitiatedslo.aspx in der Datei idp. xml auf die korrekte Position der Datei für Ihre Anwendung verweist.
- **Wenn Sie möchten, dass die Abmeldungsanforderung und Abmeldungsantwort signiert 4 werden, stellen Sie die folgenden Attribute in der Datei sp-extended.xml und idp-extended.xml auf true ein.**
	- wantLogoutRequestSigned
	- wantLogoutResponseSigned

<span id="page-57-0"></span>**Importieren Sie die Fedlet-Service Provider-Metadatendatei (sp.xml) in den Identity-Anbieter. 5**

Informieren Sie auch die Identity-Anbieteradministrator, dass Sie die einmalige Abmeldung für den Fedlet-Dienstanbieter konfiguriert haben, sodass alle erforderlichen Änderungen an der Konfiguration des Identity-Anbieters stattfinden können.

### **.NET-Fedlet-Dienstanbieter-initiierte einmalige Anmeldung (CR 6928525)**

Das .NET-Fedlet unterstützt die vom SAMLv2-Dienstanbieter initiierte einmalige Anmeldung (Single Sign-On, SSO). Darüber hinaus wird Artefakt-Support benötigt, damit das .NET-Fedlet ein Artefakt erhalten kann, das anschließend von SOAP mit dem Artifact Resolution Service des ausgebenden Identity-Anbieters aufgelöst wird.

Die .NET-Fedlet-Musteranwendung zeigt, wie Sie die einmalige Anmeldung konfigurieren können. Wenn in Ihrer Anwendung die erforderlichen Artefakte installiert sind, ist eine spezifische IRL erforderlich, um den HTTP POST mit der SAMLv2-Reaktion nach der erfolgreichen Authentifizierung durch den Identity-Anbieter zu erhalten. Im folgenden Codebeispiel wird angezeigt, wie Sie diese Informationen in einer .NET-Anwendung abrufen können.

**BEISPIEL 4–2** Codebeispiel zum Abrufen der AuthnResponse in einer .NET-Fedlet-Anwendung.

```
AuthnResponse authnResponse = null;
try
{
      ServiceProviderUtility spu = new ServiceProviderUtility(Context);
      authnResponse = spu.GetAuthnResponse(Context);
}
catch (Saml2Exception se)
{
      // invalid AuthnResponse received
}
catch (ServiceProviderUtilityException spue)
{
      // issues with deployment (reading metadata)
}
```
Wenn Ihre Anwendung die SAMLv2-Reaktion erhält, wird das authnResponse-Objekt mit den Behauptungsinformationen gefüllt. Die Musteranwendung zeigt an, wie Sie die Attribute und Betreffinformationen von diesem Objekt abrufen.

### **.NET-Fedlet-Support für mehrere Identity-Anbieter und Erkennungsdienst (CR 6928524)**

Das .NET-Fedlet unterstützt mehrere Identity-Anbieter und den Erkennungsdienst des Identity-Anbieters.

In einigen Bereitstellungen empfiehlt es sich, das .NET-Fedlet mit mehreren Identity-Anbietern zu konfigurieren, z. B. Oracle OpenSSO 8.0 Update 2. Führen Sie die folgenden Aufgaben für jeden zusätzlichen Identity-Anbieter aus, den Sie hinzufügen möchten.

#### **So konfigurieren Sie das .NET-Fedlet für mehrere Identity-Anbieter:**

- **Rufen Sie die XML-Metadatendatei vom zusätzlichen Identity-Anbieter ab. 1**
- **Benennen Sie die zusätzliche Identity-Anbieter-Metadatendatei als idp** *n***.xml, wobei** *n* **der Identity-Anbieter ist, den Sie hinzufügen. Benennen Sie die zweite Identity-Anbieterdatei als idp2.xml, die dritte als idp3.xml usw. In diesem Verfahren wird idp2.xml als Dateiname verwendet. 2**
- **Kopieren Sie die Datei idp2.xml aus Schritt 2 in den Ordner App\_Data Ihrer Anwendung. 3**
- **Fügen Sie diesen neuen Identity-Anbieter in den .NET-Fedlet-Vertrauenskreis hinzu. 4**

So fügen Sie den neuen Identity-Anbieter in einen bestehenden Vertrauenskreis hinzu:

In der Datei fedlet.cot im Ordner der Anwendung App\_Data hängen Sie die neue IDP-Entitäts-ID (gekennzeichnet durch das Attribut entityID in der Metadendatei idp2.xml) an den Wert des Attributs sun-fm-trusted-providersan und verwenden Sie dabei ein Komma (,) als Trennzeichen.

So fügen Sie den neuen Identity-Anbieter in einen bestehenden Vertrauenskreis hinzu:

- **a. Erstellen Sie eine neue Datei mit dem Namen fedlet2.cot im Ordner App\_Data Ihrer Anwendung. Verwenden Sie die bestehende Datei fedlet.cot als Vorlage, aber ändern Sie denWert des Attributs cot-name in den Namen des neuen Vertrauenskreises (z. B. cot2). Verwenden Sie die neue Entitäts-ID des Identity-Anbieters und die Fedlet-Entitäts-ID als Wert für das Attribut sun-fm-trusted-providers und trennen Sie die beiden Entitäts-IDs mit einem Komma (,).**
- **b. Fügen Sie in der Datei sp-extended.xml den neuen Namen des Vertrauenskreises in den Wert des Attributs cotlist ein. Beispielsweise für einen Vertrauenskreis mit dem Namen cot2.**

```
<Attribute name="cotlist">
<Value>saml2cot</Value>
<Value>cot2</Value>
</Attribute>
```
**Erstellen Sie im Ordner App\_Data Ihrer Anwendung die neue Datei idp2-extended.xml als 5 erweiterte Metadaten für den neuen Identity-Anbieter ein. Verwenden Sie die bestehende Datei idp-extended.xml als eine Vorlage, aber ändern Sie die entityID in die neue Entitäts-ID des Identity-Anbieters. Ändern Sie denWert für das Attribut cotlist in den**

<span id="page-59-0"></span>**Vertrauenskreisnamen, wenn ein neuer Vertrauenskreis für den Identity-Anbieter erstellt wird. Achten Sie darauf, dass es sich bei dem zusätzlichen Identity-Anbieter um eine Remote-Identity handelt.**

- **Starten Sie den Anwendungspool erneut, der mit Ihrer Fedlet-.NET-Anwendung verknüpft ist. 6**
- **Die Fedlet-Metadaten-XML-Datei (sp.xml) muss in den zusätzlichen Identity-Anbieter 7 importiert und in den gleichen Vertrauenskreis wie die Identity-Anbieterentität hinzugefügt werden. Importieren Sie die Datei sp.xml in den Identity-Anbieter oder übergeben Sie die Datei Ihrem Identity-Anbieter zum Importieren.**

### **.NET-Fedlet-Support für den Identity-Anbieter-Erkennungsdienst (CR 6928524)**

In diesem Szenario wird das .NET-Fedlet wird mehreren Idenitätsanbietern in einem Vertrauenskreis konfiguriert und Sie können das Fedlet dazu konfigurieren, den Identity-Anbieter-Erkennungsdienst zum Ermitteln des bevorzugten Identity-Anbieters zu verwenden.

Der Erkennungsdienst muss für die Identity-Anbieter konfiguriert werden, die Sie mit dem .NET-Fedlet verwenden. Informationen zum Konfigurieren des Identity-Anbieter-Erkennungsdienstes in Oracle OpenSSO 8.0 Update 2 finden Sie in der folgenden Dokumentensammlung: <http://docs.sun.com/coll/1767.1>.

#### **So konfigurieren Sie das.NET-Fedlet für die Verwendung des Identity-Anbieter-Erkennungsdienstes:**

- **Stellen Sie in der .NET-Fedlet-Datei fedlet.cot die Eigenschaft sun-fm-saml2-readerservice-url auf die SAMLv2-Leserdienst-URL ein. Beispiel:** sun-fm-saml2-readerservice-url=http://discovery.common.com/opensso/saml2reader **1**
- **Starten Sie den Anwendungspool erneut, der mit Ihrer .NET-Fedlet-Anwendung verknüpft ist. 2**

### **Allgemeine Probleme und Problemumgehungen für das Oracle OpenSSO Fedlet**

Wird noch entwickelt

# <span id="page-60-0"></span>**Dokumentations-Errata**

Die Referenz für Fedlet Java API ist in der Oracle OpenSSO 8.0 Update 2-Java-API-Referenz in der folgenden Dokumentationssammlung verfügbar\_ <http://docs.sun.com/coll/1767.1>.

**Hinweis –** Die Methode getPolicyDecisionForFedlet wird in der OpenSSO 8.0 Update 2-Version nicht unterstützt.

#### **KAPITEL 5**

# Integrieren von OpenSSO 8.0 Update 2 in Oracle Access Manager

Dieses Kapitel enthält Anweisungen zum Implementieren einer einmaligen Anmeldung mit OpenSSO 8.0 Update 2 und Oracle Access Manager 10g oder 11g. Diese Informationen ergänzen die Konzeptinformationen in [Kapitel 3, "Integrating Oracle Access Manager" in](http://docs.sun.com/doc/820-4729/ggvuj?a=view) *Sun [OpenSSO Enterprise 8.0 Integration Guide](http://docs.sun.com/doc/820-4729/ggvuj?a=view)*. In diesem Fall wird eine einmalige Abmeldung auf OpenSSO-geschützten Anwendungen mittels einer Oracle Access Manager-Sitzung dargestellt. Das konfigurierte OpenSSO-Authentifizierungsmodul generiert eine OpenSSO-Sitzung auf Basis der Oracle Access Manager-Sitzung.

### **Übersicht zu den Integrationsschritten**

- 1. "Vorbereitung" auf Seite 63
- 2. [Entpacken der Integrations-Bits](#page-63-0)
- 3. [Erstellen für Quelldateien in Oracle Access Manager in OpenSSO](#page-65-0)
- 4. ["\(Optional\) Erstellen Sie ein Authentifizierungsschema für OpenSSO in Oracle Access](#page-66-0) [Manager." auf Seite 67](#page-66-0)
- 5. ["Konfigurieren des einmaligen Anmeldens mit Oracle Access Manager und Oracle](#page-67-0) [OpenSSO STS " auf Seite 68](#page-67-0)
- 6. ["So testen Sie die einmalige Anmeldung:" auf Seite 71](#page-70-0)
- 7. ["\(Optional\) Installieren des Oblix-Authentifizierungsschema in Oracle Access Manager"](#page-70-0) [auf Seite 71](#page-70-0)

### **Vorbereitung**

Stellen Sie sicher, dass Sie Zugriff auf die folgenden Komponenten haben, bevor Sie OpenSSO 8.0 Update 2 zur Integration mit Oracle Access Manager installieren.

opensso.zip Die ZIP-Datei enthält die Datei opensso.war, den Integrationsquellcode, Konfigurationsdateien

<span id="page-63-0"></span>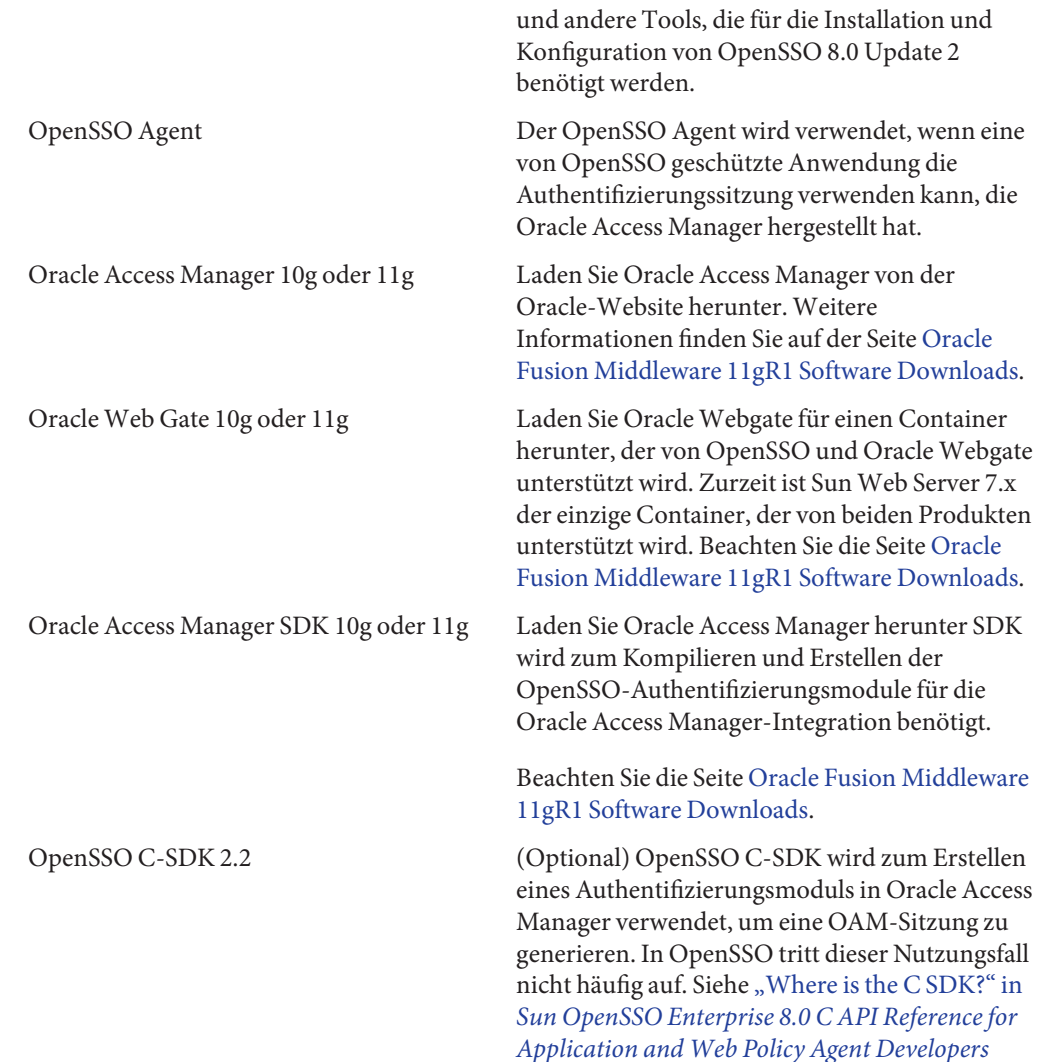

### **Entpacken der Integrations-Bits**

Das Verzeichnis opensso/integrations/oracle enthält Quelldaten und Konfigurationen zum Kompilieren und Erstellen von benutzerdefinierten Authentifizierungsmodulen und anderen Plugins. Weitere Informationen zum Verwenden von Optionen in Nutzungsfällen und verwandte Informationen finden Sie unter [Kapitel 3, "Integrating Oracle Access Manager" in](http://docs.sun.com/doc/820-4729/ggvuj?a=view)

*[Sun OpenSSO Enterprise 8.0 Integration Guide](http://docs.sun.com/doc/820-4729/ggvuj?a=view)*. In der folgenden Tabelle werden die Dateien unter dem Verzeichnis opensso/integrations/oracle und Beschreibungen für jede Datei zusammengefasst.

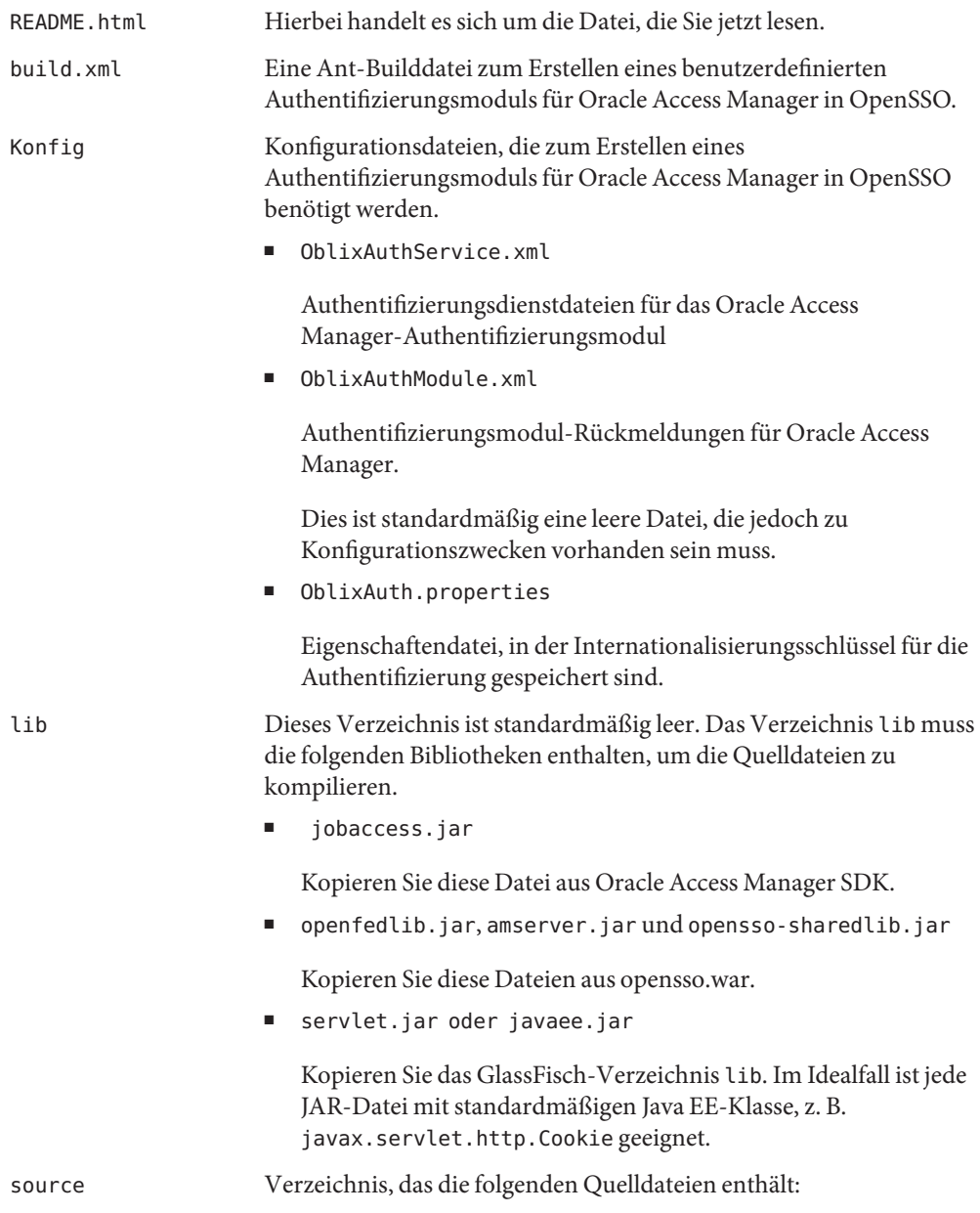

<span id="page-65-0"></span>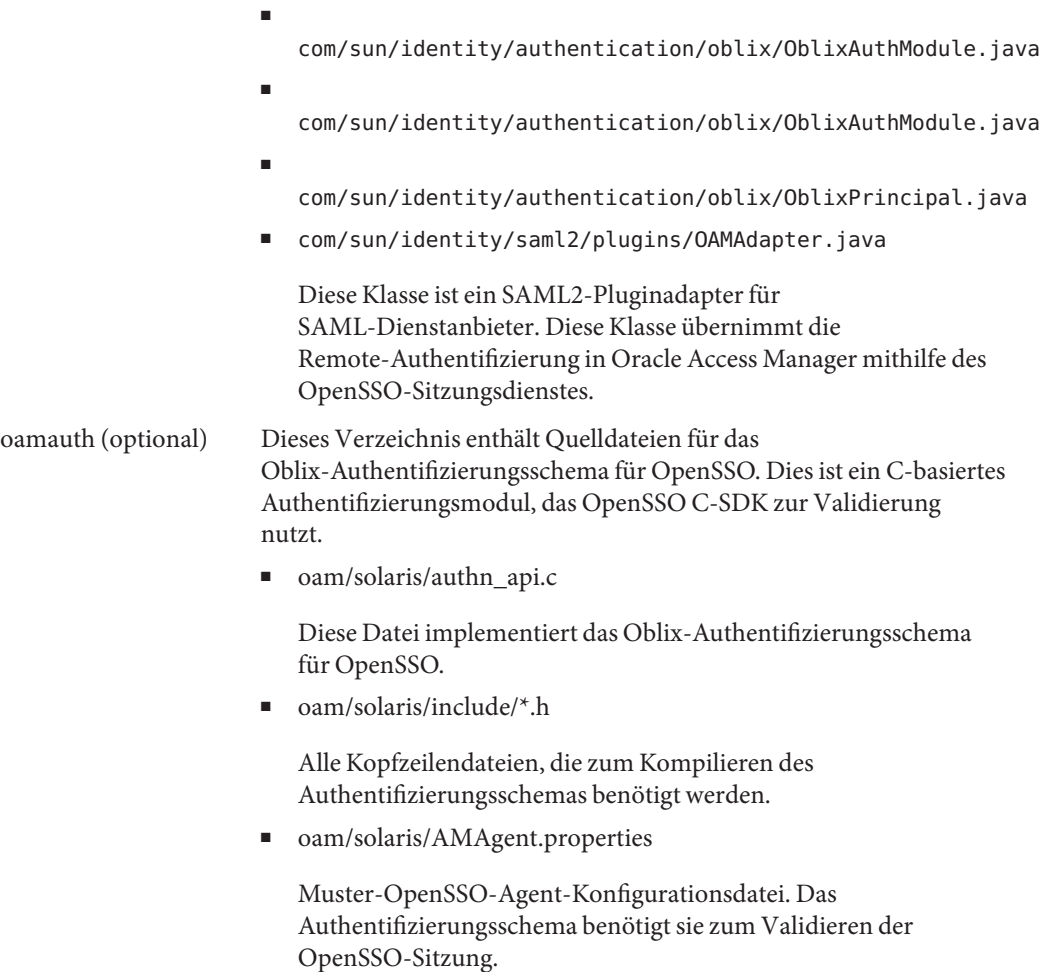

# **Erstellen von Quelldateien für Oracle Access Manager in OpenSSO**

Verwenden Sie den Ant-Skript zum Erstellen der Quelldateien. Im PFAD muss ein kompatibler Ant-Skript installiert und konfiguriert werden.

### <span id="page-66-0"></span>▼ **So erstellen Sie die Quelldateien für Oracle Access Manager:**

**Führen Sie folgenden Befehl aus: 1**

cd \$openssozipdir/integrations/oracle; ant -f build.xml

Mit diesem Befehl werden Quelldateien erstellt und wird fam\_oam\_integration.jar im Verzeichnis \$openssozipdir/integrations/oracle/dist integriert.

- **Bündeln Sie das Authentifizierungsmodul in die OpenSSOWAR-Datei. 2**
	- **a. Erstellen Sie ein temporäres Verzeichnis und dekomprimieren Sie die Datei opensso.war. Beispiel:**

# mkdir /export/tmp # cd /export/tmp # jar -xvf opensso.war

Ab jetzt wird /export/tmp als ein WAR-Staging-Bereich verwendet und wird mit dem Makro \$WAR\_DIR dargestellt.

- **b. Kopieren Sie \$openssozipdir/integrations/oracle/dist/fam\_oam\_integration.jar nach \$WAR\_DIR/WEB-INF/lib.**
- **c. Kopieren Sie \$openssozipdir/integrations/oracle/config/OblixAuth.properties nach \$WAR\_DIR/WEB-INF/classes.**
- **d. Kopieren Sie \$openssozipdir/integrations/oracle/config/OblixAuthModule.xml nach \$WAR\_DIR/config/auth/default und in das Verzeichnis \$WAR\_DIR/config/auth/default\_en.**
- **e. Dekomprimieren Sie opensso.war mithilfe von jar cvf opensso.war in \$WAR\_DIR.**

Beispiel-TBD

# **(Optional) Erstellen Sie ein Authentifizierungsschema für OpenSSO in Oracle Access Manager.**

**Hinweis:**Dieser Nutzungsfall tritt nicht häufig auf. Sie müssen dieses Schema nur erstellen, wenn es benötigt wird, z. B. im Nutzungsfall für einen SAML2-Dienstanbieter.

Zum Erstellen des Oblix-Authentifizierungsschemas müssen Sie die makefile anpassen. Da es sich um ein C-gestütztes Authentifizierungsmodul handelt, arbeitet es systemabhängig.

### <span id="page-67-0"></span>▼ **So erstellen Sie ein Authentifizierungsschema für OpenSSO in Oracle Access Manager:**

**Bevor Sie beginnen** Die Authentifizierungsschemadateien befinden sich im Verzeichnis \$openssozipdir/integrations/oracle/oamauth/solaris.

#### **Laden Sie die OpenSSO C-SDK 2.2-Version herunter und konfigurieren Sie sie. 1**

Die Datei authn\_api.c enthält einen Verweis zur Datei AMAgent.propeties. Bearbeiten Sie die Datei entsprechend.

#### **Passen Sie makefile an Ihre Umgebung an. 2**

Geben Sie beispielsweise die Kompilierposition gcc an. Bearbeiten Sie auch die LDFLAGGS, sodass sie auf das Verzeichnis OpenSSO C-SDK verweist.

#### **Führen Sie den Befehl make aus. 3**

Der Befehl make muss eine authn\_api.so-Datei ergeben.

### **Konfigurieren des einmaligen Anmeldens mit Oracle Access Manager und Oracle OpenSSO STS**

### ▼ **So konfigurieren Sie die einmalige Anmeldung mithilfe von Oracle Access Manager und Oracle OpenSSO 8.0 Update 2:**

**Vorbereitung:** Sun Java System Web Server 7.x muss bereits installiert und konfiguriert sein. Anweisungen zur Web Server-Installation finden Sie unter [Sun Java System Web Server](http://wikis.sun.com/display/WebServerdocs/Home) [Documentation Wiki](http://wikis.sun.com/display/WebServerdocs/Home) .

- **Installieren Sie OpenSSO auf Sun Java SystemWeb Server 7.x. 1**
- **Installieren Sie einen OpenSSO-Richtlinienagenten auf einem unterstützten Container und 2 konfigurieren Sie den Agenten für den Betrieb mit OpenSSO.**

Installationsanweisungen finden Sie in *[Sun OpenSSO Enterprise Policy Agent 3.0 User's Guide](http://docs.sun.com/doc/820-4803) [for J2EE Agents](http://docs.sun.com/doc/820-4803)* undr *[Sun OpenSSO Enterprise Policy Agent 3.0 User's Guide for Web AgentsSun](http://docs.sun.com/doc/820-5816) [OpenSSO Enterprise Policy Agent 3.0 User's Guide for Web Agents](http://docs.sun.com/doc/820-5816)*.

- **Installieren und konfigurieren Sie Oracle Access Manager.** Siehe das *[Oracle Access Manager-Installationshandbuch 10g \(10.1.4.3\)](http://download.oracle.com/docs/cd/E15217_01/doc.1014/e12493/toc.htm)* **3**
- **Installieren und konfigurieren Sie Oracle Access Manager SDK mit Oracle Access Manager.** Siehe das *[Oracle Access Manager-Installationshandbuch 10g \(10.1.4.3\)](http://download.oracle.com/docs/cd/E15217_01/doc.1014/e12493/toc.htm)* **4**
- **Installieren Sie OracleWebgate im gleichenWebcontainer, in dem auch der OpenSSO-Server installiert ist. (SunWeb Server 7.x) 5**

Konfigurieren Sie OpenSSO, sodass es nur deployURI/UI/\* der OpenSSO-Webanwendung schützt. Beispiel:/opensso/UI/.../\*

Oracle Access Manager-Richtlinien, Ressourcen und andere Konfigurationsangaben finden Sie im Oracle Access Manager-Administrationshandbuch. Heben Sie den Schutz jeder anderen URL in OpenSSO Enterprise auf. Dieser Vorgang ist für ein einmaliges Integrationsszenario einer einmaligen Anmeldung bestimmt, aber bewerten Sie die Richtlinien auf Basis einer vollständigen Integration und anderer Bereitstellungsabhängigkeiten.

#### **Konfigurieren Sie das Authentifizierungsmodul in OpenSSO. 6**

#### **a. Greifen Sie auf die OpenSSO-Konsole zu.**

Der Browser leitet zur Authentifizierung an Oracle Access Manager um. Nach der erfolgreichen Authentifizierung präsentiert OpenSSO eine Anmeldeseite. Melden Sie sich mit dem OpenSSO-Administrator-Benutzernamen und -Kennwort an.

#### **b. Importieren Sie die Oracle-Authentifizierungsmoduldienst-XML-Datei in die OpenSSO-Konfiguration.**

Der Authentifizierungsmoduldienst kann über das Befehlszeilen-Dienstprogramm ssoadm und die webgestützte ssoadm.jsp geladen werden.

- **c. Greifen Sie auf http://host:port/opensso/ssoadm.jsp zu.**
- **d. Wählen Sie die Option create-service aus.**

#### **e. Kopieren Sie die XML-Datei aus**

**\$openssozipdir/integrations/oracle/config/OblixAuthService.xml , fügen Sie sie ein und klicken Sie auf Submit (Übermitteln).**

Damit wird der Authentifizierungsmoduldienst in die OpenSSO-Konfiguration geladen.

#### **f. Registrieren Sie das Authentifizierungsmodul im Authentifizierungs-Kerndienst.**

Der Kerndienst enthält eine Liste mit Authentifizierern. Wählen Sie die Option register-auth-module in http://host:port/opensso/ssoadm.jsp . Geben Sie com.sun.identity.authentication.oblix.OblixAuthModule als den Authentifizierungsmodul-Klassennamen ein.

#### **g. Verifizieren Sie, dass das Authentifizierungsmodul im Standardbereich registriert ist.**

Greifen Sie über die URL http://host:port/opensso auf OpenSSO zu. Klicken Sie in der OpenSSO-Konsole auf den Standardbereich und anschließend auf die Registerkarte Authentication (Authentifizierung). Klicken Sie auf New (Neu), um ein neues Authentifizierungsmodul mit dem Namen OblixAuth zu erstellen.

#### **h. Wählen Sie in der Registerkarte Authentication das OblixAuth-Authentifizierungsmodul aus.**

Konfigurieren Sie das Verzeichnis Oblix SDK. Aktivieren Sie Enable Check Remote User Header Only und geben Sie den Remote-Kopfzeilennamen mit OAM\_REMOTE\_USER an. Dieser Parameter kann auf Basis der Bereitstellung konfiguriert werden.

#### **(Optional) Aktivieren Sie die Option Ignore Profile (Profil ignorieren) im 7 OpenSSO-Kernauthentifizierungsdienst.**

Wechseln Sie in der OpenSSO-Konsole zu Configuration > Core > Realm Attributes > User Profile (Konfiguration > Kern > Bereichsattribute > Benutzerprofil). Wählen Sie Ignored (Ignoriert) aus und klicken Sie auf Save (Speichern).

Mit dieser Konfiguration wird verhindert, dass OpenSSO nach der erfolgreichen Authentifizierung ein bestehendes Benutzerprofil sucht. Wenn das von OpenSSO und Oracle Access Manager verwendete Benutzer-Repository genau übereinstimmen, ist dieser Schritt nicht erforderlich. Wechseln Sie zu Configuration > Core > Realm Attributes > User Profile (Konfiguration > Kern > Bereichsattribute > Benutzerprofil). Wählen Sie Ignored (Ignoriert) aus und klicken Sie auf Save (Speichern).

#### **Bearbeiten Sie denWebserver-Startskript, sodass er die gemeinsam genutzten Bibliotheken 8 von Oracle Access Manager SDK enthält.**

Aktualisieren Sie LD\_LIBRARY\_PATH im Skript startserv, sodass er die gemeinsam genutzten Bibliotheken aus \$ACCESSDKDIR/oblix/lib enthält.

#### **Starten Sie den SunWeb Server erneut, der sowohl OpenSSO als auch OracleWebgate enthält. 9**

#### **Aktualisieren Sie die Anmelde-URL fürWeg Agent-Werte wie http://openssohost:openssoport/deployURI/UI/Login?module=OblixAuth. 10**

### <span id="page-70-0"></span>**So testen Sie die einmalige Anmeldung:**

Greifen Sie über die OpenSSO-geschützte Anwendung auf die geschützte Ressource zu. Der Browser muss sie zur Oracle Access Manager-Anmeldeseite weiterleiten, wenn sie nicht bereits authentifiziert sind. Nach der erfolgreichen Anmeldung erstellt es eine OpenSSO-Sitzung und leitet zuletzt an die vom Policy Agent geschützte Anwendungs-URL zurück. Sie können auf Basis der Richtlinie den Zugriff auf die geschützte Anwendung zulassen oder ablehnen.

# **(Optional) Installieren des Oblix-Authentifizierungsschema in Oracle Access Manager**

Dieser Vorgang empfiehlt sich, wenn die Oracle Access Manager-Sitzung bei Validieren der OpenSSO-Sitzung generiert werden muss. Weitere Informationen zu relevanten Nutzungsfällen finden Sie in [Kapitel 3, "Integrating Oracle Access Manager" in](http://docs.sun.com/doc/820-4729/ggvuj?a=view) *Sun OpenSSO [Enterprise 8.0 Integration Guide](http://docs.sun.com/doc/820-4729/ggvuj?a=view)*.

Die Oblix-Authentifizierungsschemata werden als C-Authentifizierungsmodule dargestellt. Dieses Authentifizierungsschema verwendet die OpenSSO C-SDK 2.2-Version zum Validieren der OpenSSO-Sitzung. Das OpenSSO-Authentifizierungsschema in Oblix verwendet eine Konfiguration für die OpenSSO-Konfiguration auf Client-Seite in AMAgent.properties. Diese Datei muss vor dem Konfigurieren des Authentifizierungsmoduls angepasst werden. In den Erstellanweisungen wird der Speicherort dieser Datei angegeben. Die kompilierten authn\_api.so- und anderen C-SDK-Bibliotheken müssen in das Verzeichnis \$OAM\_INSTALL\_DIR/access/oblix/lib kopiert werden, bevor das Authentifizierungsschema konfiguriert wird. Im *Sun OpenSSO 8.0-Integrationshandbuch* wird ein Beispielbildschirm dargestellt, in dem veranschaulicht wird, wie das Oracle-Authentifizierungsschema konfiguriert wird. Er dient nur als Referenz. Weitere Details finden Sie in der neuesten Oracle Access Manager-Dokumentation.

# **Integrieren von OpenSSO 8.0 Update 2 in Oracle Access Manager**

Dieser Abschnitt enthält Anweisungen zum Implementieren einer einmaligen Anmeldung mit OpenSSO 8.0 Update 2 und Oracle Access Manager Version 10.1.4.0.1 und 11g. Diese Informationen ergänzen die Konzeptinformationen in [Kapitel 3, "Integrating Oracle Access](http://docs.sun.com/doc/820-4729/ggvuj?a=view) Manager" in *[Sun OpenSSO Enterprise 8.0 Integration Guide](http://docs.sun.com/doc/820-4729/ggvuj?a=view)*. In diesem Fall wird eine einmalige Abmeldung auf OpenSSO-geschützten Anwendungen mittels einer Oracle Access Manager-Sitzung dargestellt. Das konfigurierte OpenSSO-Authentifizierungsmodul generiert eine OpenSSO-Sitzung auf Basis der Oracle Access Manager-Sitzung.